# Dell EMC Data Domain DD3300

Version 6.2

# Hardware Overview and Installation Guide

302-004-565 REV 04

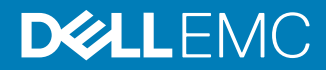

Copyright © 2018- Dell Inc. or its subsidiaries. All rights reserved.

#### Published December 2018

Dell believes the information in this publication is accurate as of its publication date. The information is subject to change without notice.

THE INFORMATION IN THIS PUBLICATION IS PROVIDED "AS-IS." DELL MAKES NO REPRESENTATIONS OR WARRANTIES OF ANY KIND WITH RESPECT TO THE INFORMATION IN THIS PUBLICATION, AND SPECIFICALLY DISCLAIMS IMPLIED WARRANTIES OF MERCHANTABILITY OR FITNESS FOR A PARTICULAR PURPOSE. USE, COPYING, AND DISTRIBUTION OF ANY DELL SOFTWARE DESCRIBED IN THIS PUBLICATION REQUIRES AN APPLICABLE SOFTWARE LICENSE.

Dell Technologies, Dell, EMC, Dell EMC and other trademarks are trademarks of Dell Inc. or its subsidiaries. Other trademarks may be the property of their respective owners. Published in the USA.

Dell EMC Hopkinton, Massachusetts 01748-9103 1-508-435-1000 In North America 1-866-464-7381 www.DellEMC.com

# **CONTENTS**

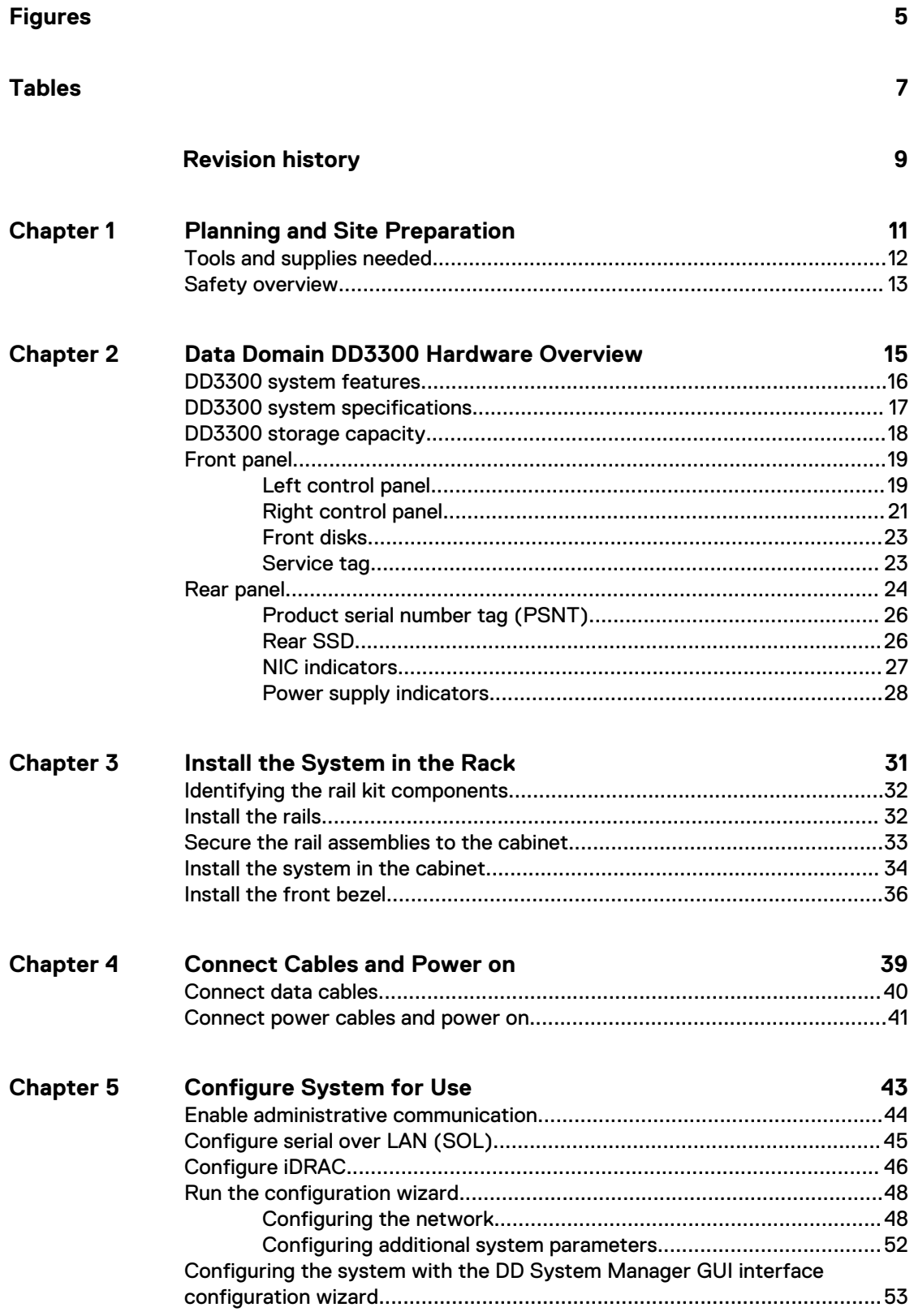

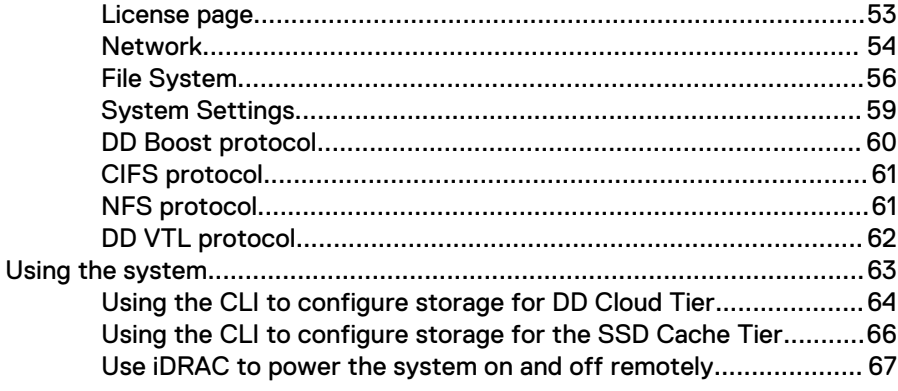

# <span id="page-4-0"></span>**FIGURES**

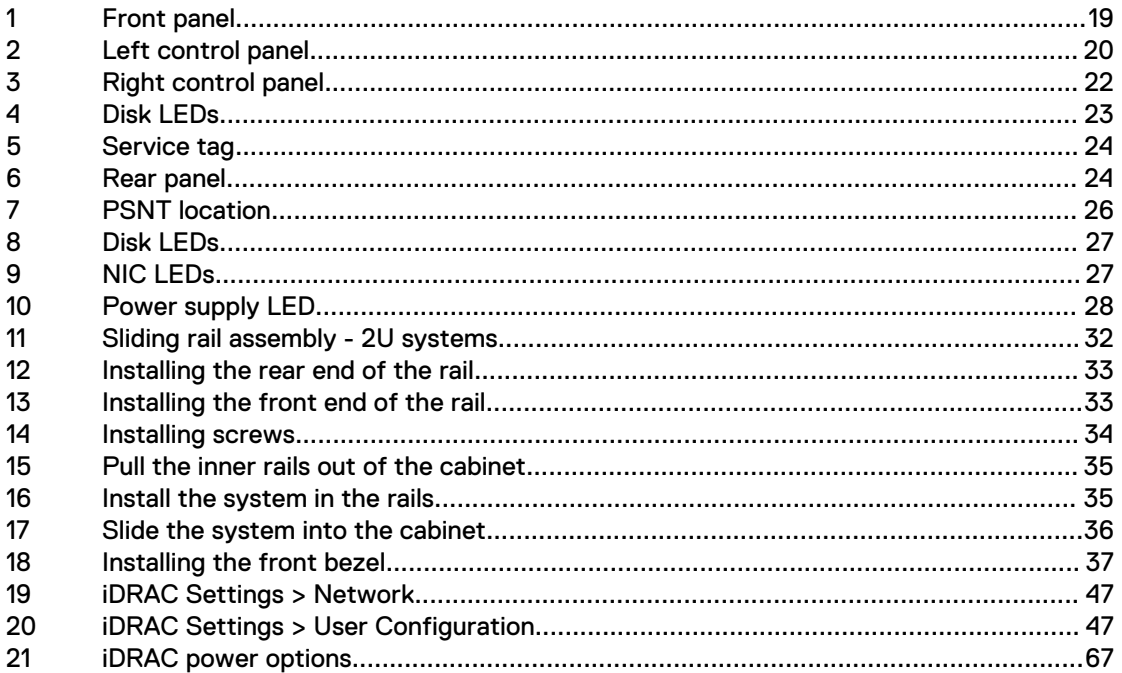

FIGURES

# <span id="page-6-0"></span>**TABLES**

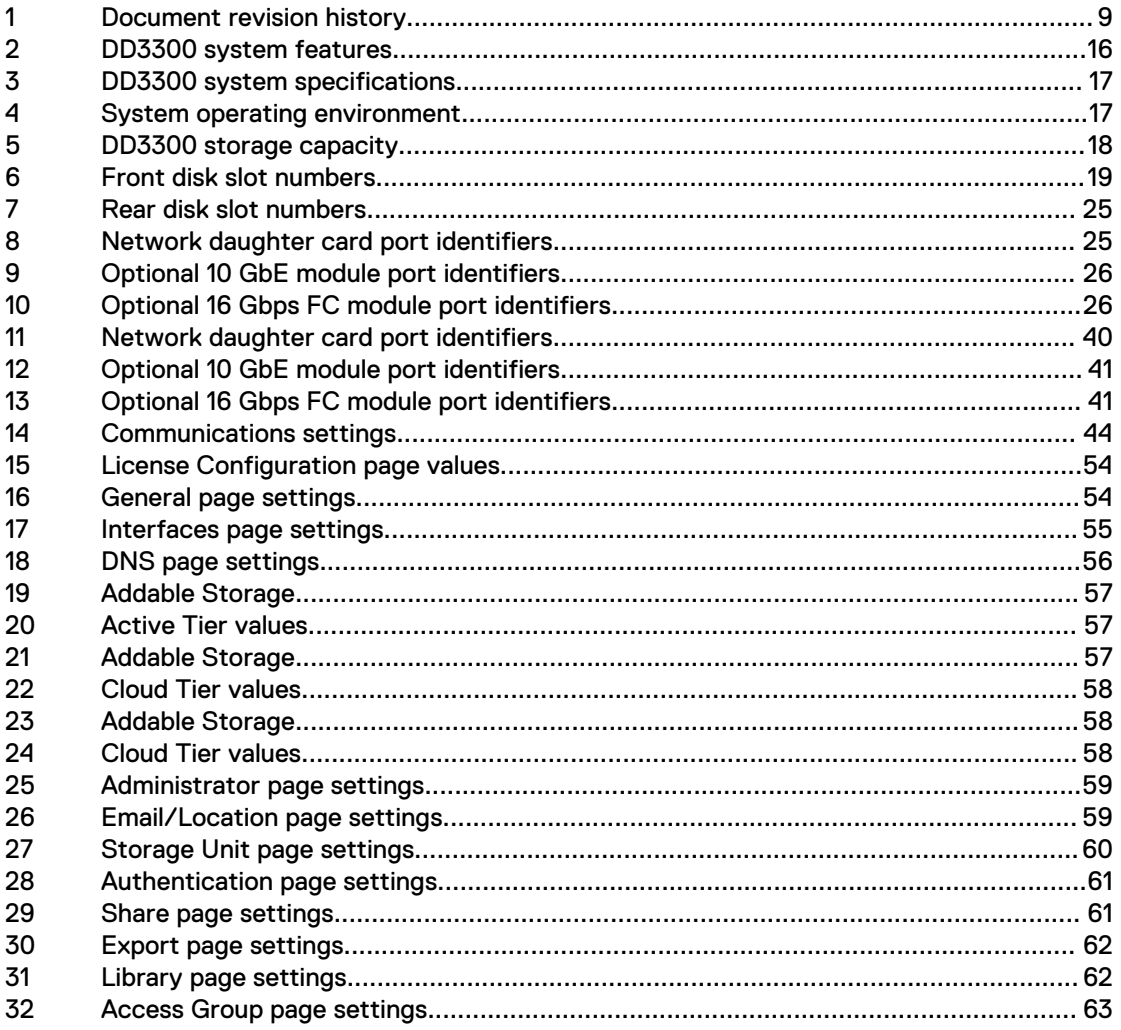

 $\overline{\mathbf{7}}$ 

TABLES

# <span id="page-8-0"></span>Revision history

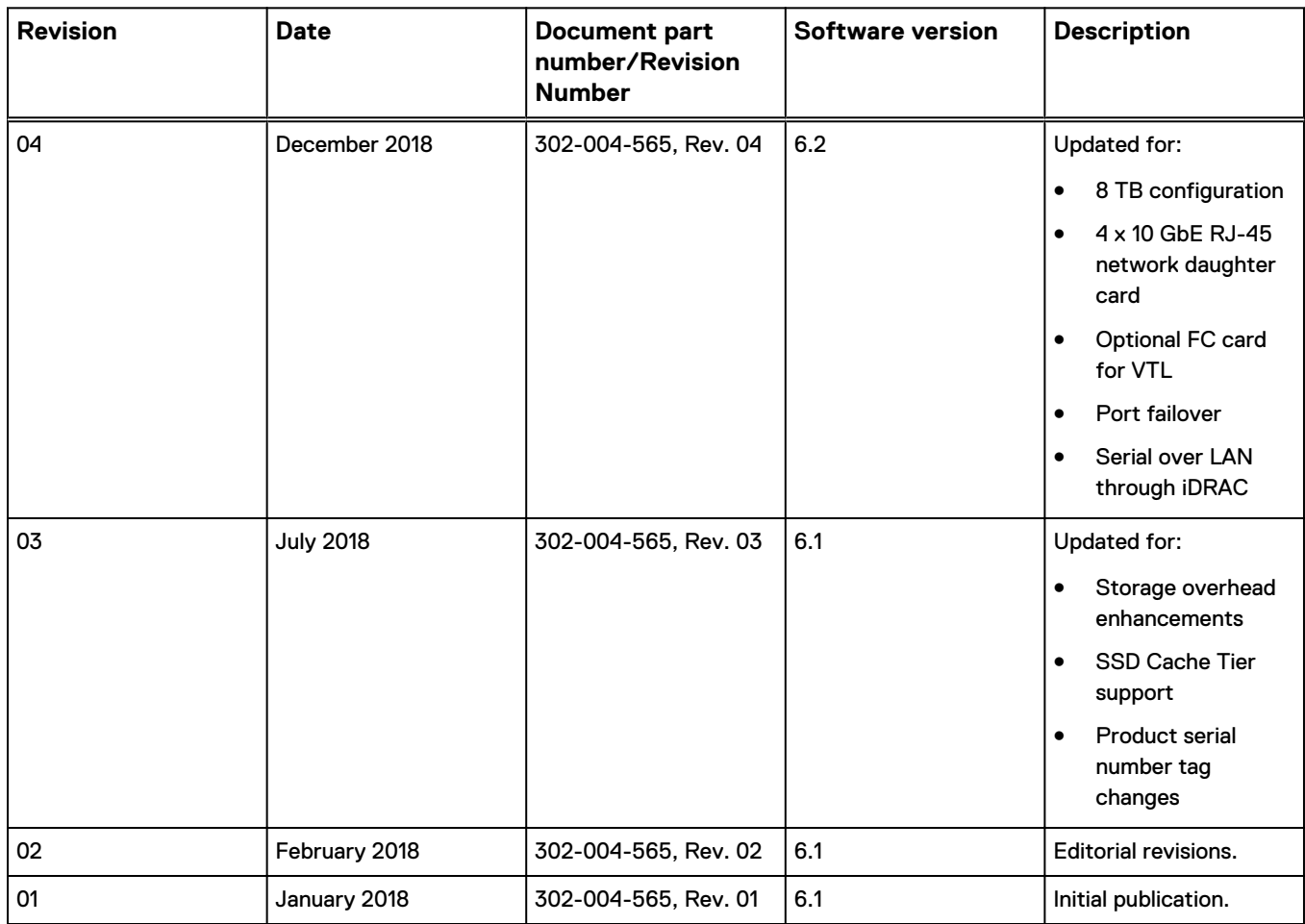

#### Table 1 Document revision history

Revision history

# <span id="page-10-0"></span>CHAPTER 1

# Planning and Site Preparation

This chapter contains the following information:

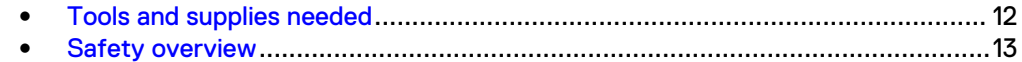

## <span id="page-11-0"></span>**Tools and supplies needed**

The following tools and supplies are required when working with Data Domain systems.

- Antistatic wrist strap and conductive foam pad
- Screwdrivers:
	- Phillips #2 with a 12 in. or longer blade and magnetic tip
	- $\blacksquare$  Phillips #2 (standard-length blade) with magnetic tip
- Flashlight (articulated or free-standing for single-person installations)
- Roll of 5/8 inch Velcro cable tie material (3M Scotchmate SJ-3401 or similar)
- Cable to connect a service laptop to the Data Domain system:
	- Null modem cable (full size DB-9 female to female), plus spare
	- **n** USB-to-DB-9 serial (male connector) converter cable if the laptop does not have a serial port, plus spare
- Power adapter, C13 to NEMA 5-15 (if based in North America), or a power cord for your laptop power adapter with a C13 plug, so that you can power your laptop from a rack PDU
- One or two power cables for the Data Domain system, depending on the number of power supplies installed in the system
- Data cables to connect the Data Domain system to the customer network:
	- One to four Cat 5e or Cat 6 copper Ethernet cables
	- One to two qualified 10 Gb Ethernet cables:
		- Fibre cables with a 10 Gb optical SFP
		- Direct-attached copper cables
	- One to four qualified Fibre Channel cables for VTL connections.

The following additional tools and supplies may be helpful when working with Data Domain systems.

- Screwdrivers:
	- $\blacksquare$  Phillips #1
	- Flat head 3/16 in.
	- $\blacksquare$  Flat head 1/4 in.
	- **n** Torx T8
	- **n** Torx T10
	- **Torx T30**
- Needle nose pliers
- Diagonal wire cutters (for cutting tie wraps)
- 2 GB or greater USB flash memory drive
- <sup>l</sup> Tie wraps (4 in. and 8 in.)
- **Labels**

Pen

## <span id="page-12-0"></span>**Safety overview**

#### **A** CAUTION

- If the system is used in a manner not specified by the manufacturer, the **protection provided by the equipment may be impaired.**
- <sup>l</sup> **The RJ45 sockets on the motherboard, PCI cards, or I/O modules are for Ethernet connection only and must not be connected to a telecommunications network.**

Review this list of important safety recommendations.

- All plug-in modules and blank plates are part of the fire enclosure and must be removed only when a replacement can be added immediately. The system must not be run without all parts in place.
- A DD3300 system must be operated only from a power supply input voltage range of 100–240 VAC and 50–60 Hz.
- The system is intended to operate with all installed power supplies working as intended.
- Provide a suitable power source with electrical overload protection.
- A safe electrical earth connection must be provided to each power cord. Check the grounding of the power sources before applying power.
- The plug on each power supply cord is used as the main device to disconnect power from the system. Ensure that the socket outlets are located near the equipment and are easily accessible.
- <sup>l</sup> Permanently unplug the unit if you think it is damaged in any way and before moving the system. A DD3300 system includes one or two power supplies. To completely remove system power, you must disconnect all power supplies.
- The power connections must always be disconnected prior to removal or replacement of a power supply module from any of the components in the system.
- A faulty power supply module should be replaced within 24 hours.
- <sup>l</sup> Do not lift system components by yourself. A DD3300 system weighs up to 72.91 lbs (33.1 kg).

#### **A** CAUTION

**Data Domain systems are heavy. Use at least two people or a mechanical lift to move any system.**

- To comply with applicable safety, emission, and thermal requirements, covers must not be removed and all bays must be fitted with plug-in modules.
- For ESD protection, Data Domain recommends that you wear a suitable antistatic wrist or ankle strap. Observe all conventional ESD precautions when handling plug-in modules and components.

Planning and Site Preparation

# <span id="page-14-0"></span>CHAPTER 2

# Data Domain DD3300 Hardware Overview

This chapter contains the following information:

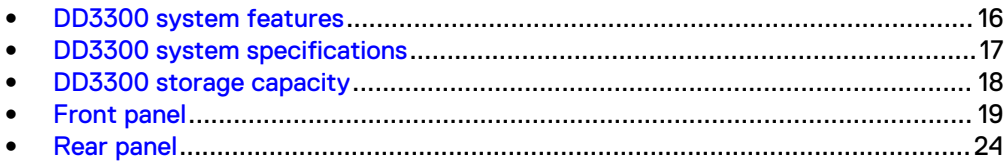

# <span id="page-15-0"></span>**DD3300 system features**

#### Table 2 DD3300 system features

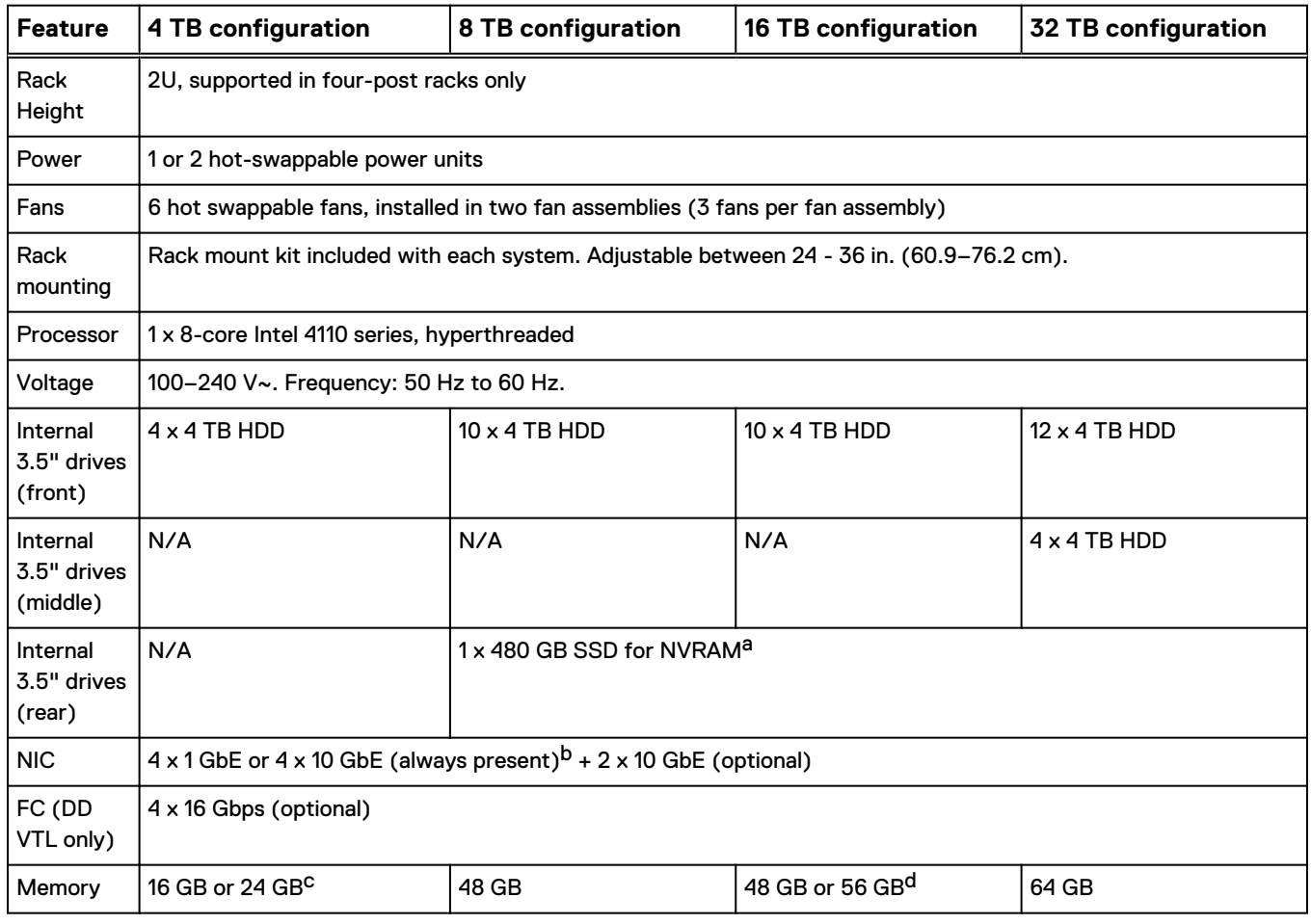

a. The SSD is for use as an NVRAM device, and for SSD Cache Tier storage only. The maximum supported SSD Cache Tier capacity is one percent of the Active Tier capacity. Other SSD-based functions such as Random I/O handling are not supported for use with the SSD.

b. Starting with DD OS 6.2, DD3300 systems ship with a 4 x 10 GbE RJ-45 network daughter card.

c. 24 GB of memory is required to use the FC module for DD VTL.

d. A 16 TB system will have 56 GB of memory if it was a 4 TB system equipped with the FC module, and was later upgraded to 16 TB.

#### **Note**

DD OS may report less storage and memory than indicated in this table. The unreported resources are used for internal system processes.

# <span id="page-16-0"></span>**DD3300 system specifications**

#### Table 3 DD3300 system specifications

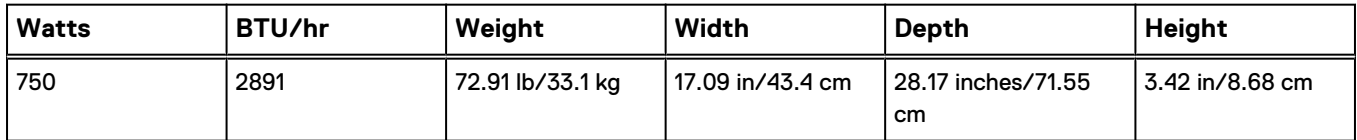

#### Table 4 System operating environment

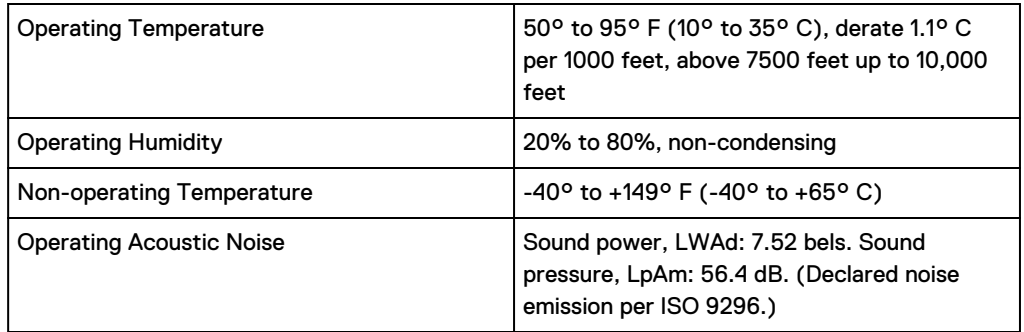

# <span id="page-17-0"></span>**DD3300 storage capacity**

The table lists the capacities of the systems. Data Domain system internal indexes and other product components use variable amounts of storage, depending on the type of data and the sizes of files. If you send different data sets to otherwise identical systems, one system may, over time, have room for more or less actual backup data than another.

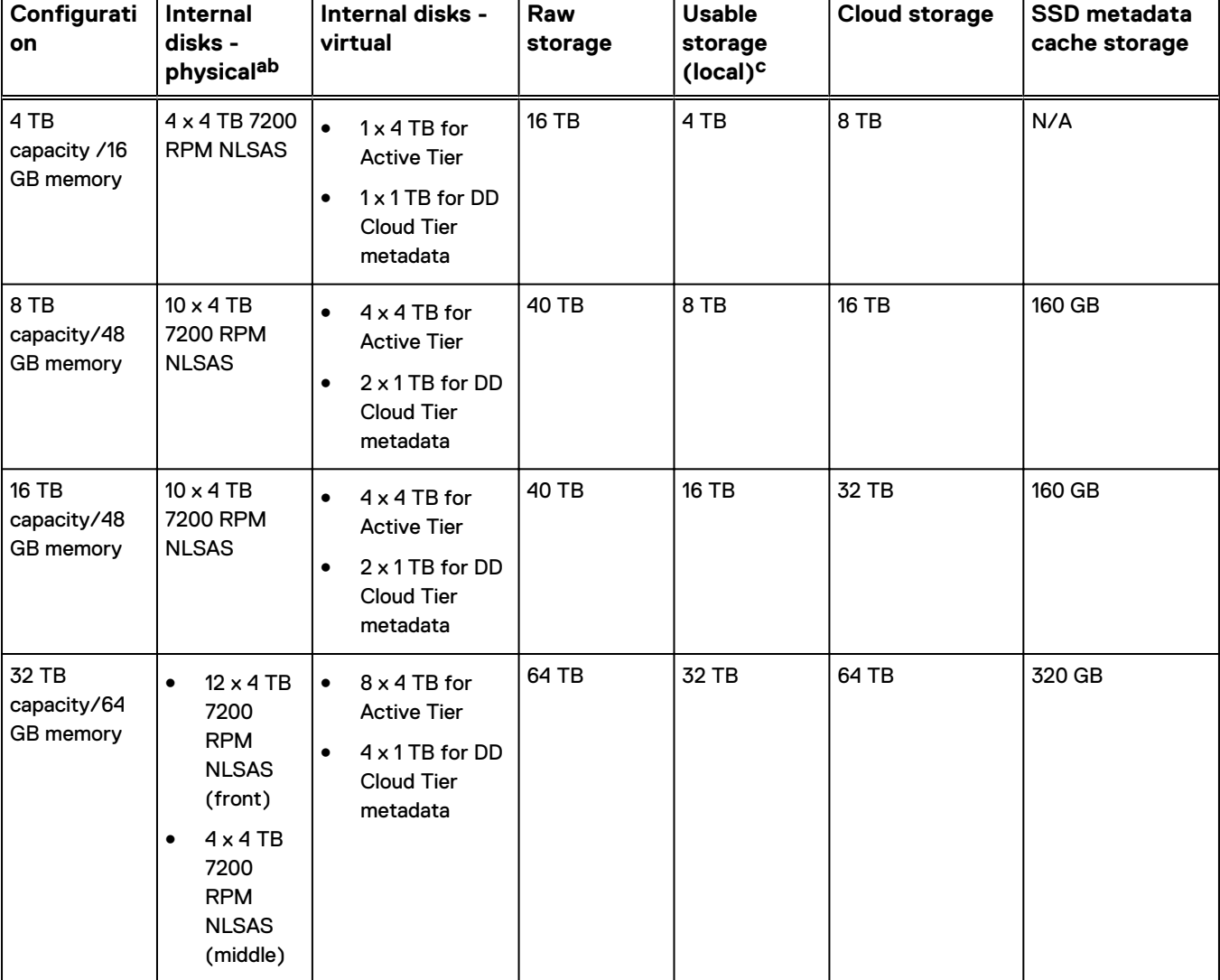

Table 5 DD3300 storage capacity

a. The internal physical disks are configured in a RAID6 configuration. RAID6 provides the system with the ability to withstand the simultaneous failure of two hard drives, or the failure of one hard drive while another hard drive is still rebuilding after a drive replacement operation.

b. After replacing a disk, it takes approximately 18 hours to complete the rebuild operation on the new disk, but may take significantly longer depending on the amount of activity on the system.

c. The system compensates for the required file system overhead, so the reported usable capacity matches the specified usable capacity.

# <span id="page-18-0"></span>**Front panel**

The DD3300 front panel consists of two control panels, which contain system LEDs and ports, twelve 3.5" disk drive bays, and the service tag. Figure 1 on page 19 shows the locations of the front panel components.

#### Figure 1 Front panel

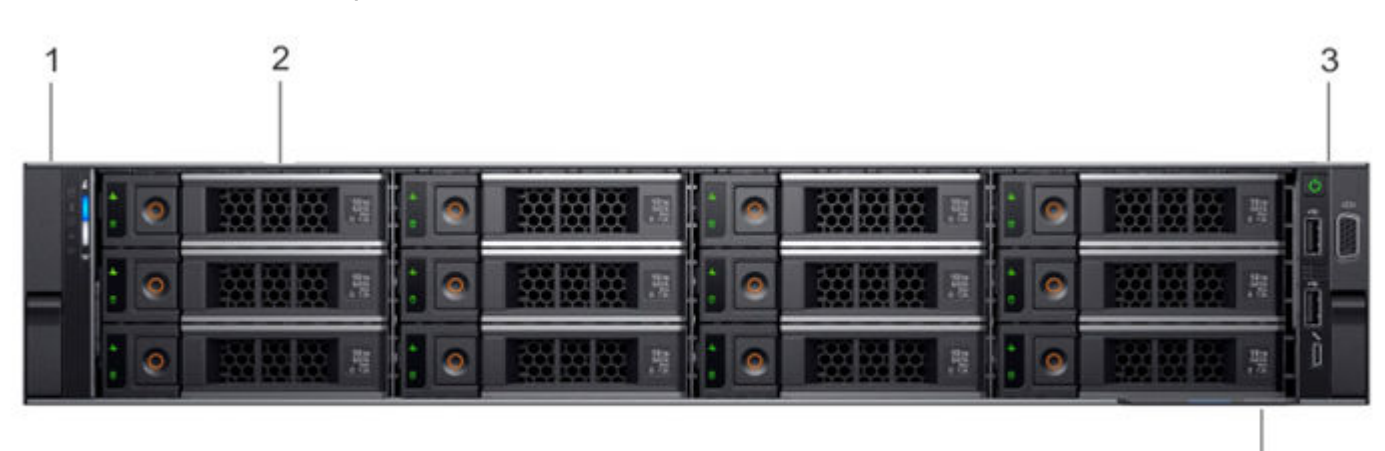

- 1. Left control panel
- 2. 3.5" disk drive
- 3. Right control panel
- 4. Service tag.

#### **Disk layout**

The following table shows the physical location of each disk slot.

#### **Note**

Although the physical slots are numbered starting from 0, the software identifies the slots starting at 1.

Table 6 Front disk slot numbers

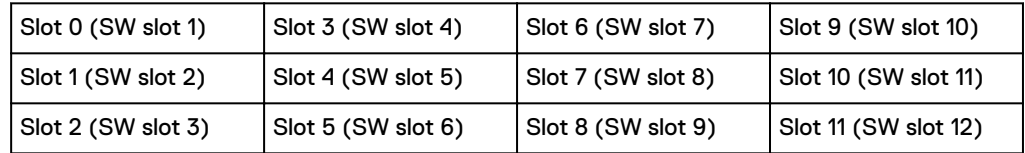

### **Left control panel**

The left control panel contains system status LEDs. [Figure 2](#page-19-0) on page 20 shows the panel.

 $\overline{4}$ 

<span id="page-19-0"></span>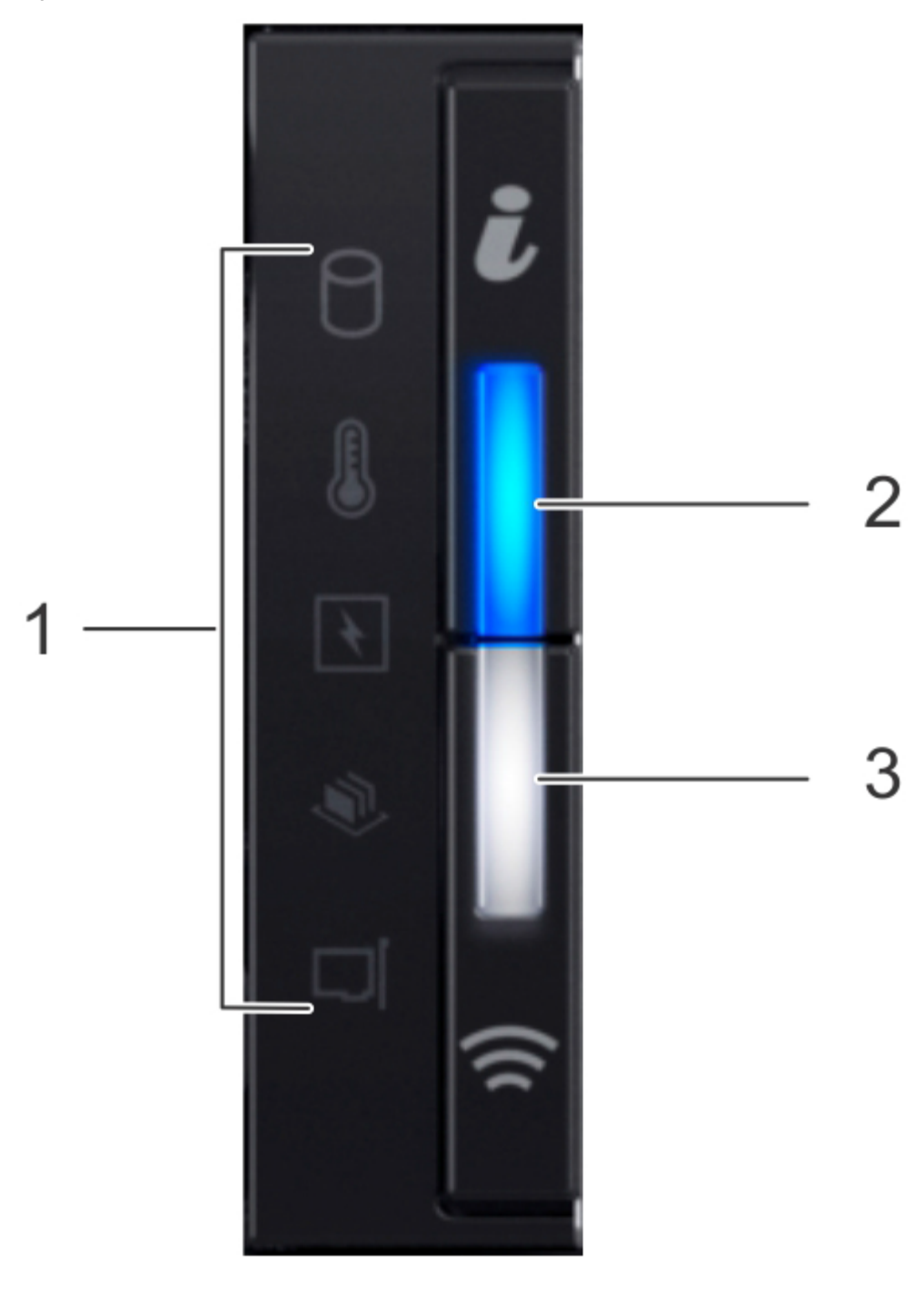

Figure 2 Left control panel

- 1. System status LEDs
- 2. System health and system ID indicator
- 3. iDRAC Quick Sync 2 wireless indicator (Not supported)

The system status LEDs turn solid amber if the system experiences an error in any of the following categories. Under normal operating conditions, the system status LEDs remain off. From top to bottom, the five system status LEDs are:

- Drive indicator
- Temperature indicator
- <span id="page-20-0"></span>**•** Electrical indicator
- Memory indicator
- PCIe indicator

The system health and system ID indicator has the following states:

- Solid blue: Indicator is in system health mode. System is on and healthy.
- Blinking blue: Indicator is in system ID mode.

#### **Note**

Press the System Health and System ID button to switch the indicator between system health and system ID modes.

- Solid amber: System is in fail-safe mode.
- Blinking amber: System is experiencing a fault.

## **Right control panel**

The right control panel contains the system power button, and system maintenance ports. [Figure 3](#page-21-0) on page 22 shows the panel.

<span id="page-21-0"></span>Figure 3 Right control panel

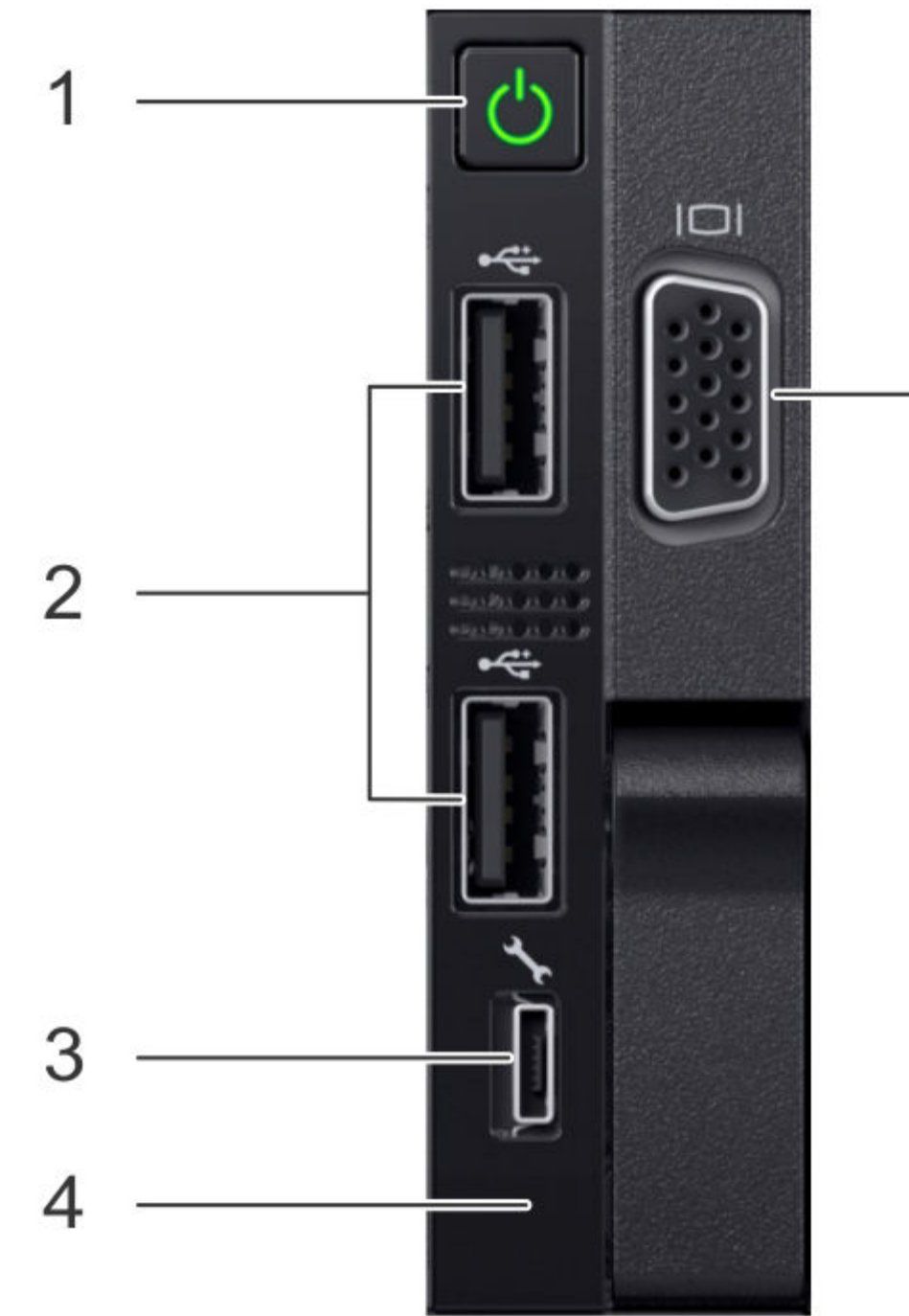

5

- 1. Power button
- 2. Not Supported -- 2 x USB 2.0 ports (Not supported)
- 3. Not Supported -- iDRAC Direct port (micro USB 2.0)
	- 4. iDRAC Direct LED
	- 5. Not Used -- VGA port

## <span id="page-22-0"></span>**Front disks**

The DD3300 system contains 4, 10, or 12 front-mounted 3.5" HDDs, depending on the capacity configuration. Each HDD has an activity indicator, and a status indicator. Figure 4 on page 23 shows the HDD indicators.

Figure 4 Disk LEDs

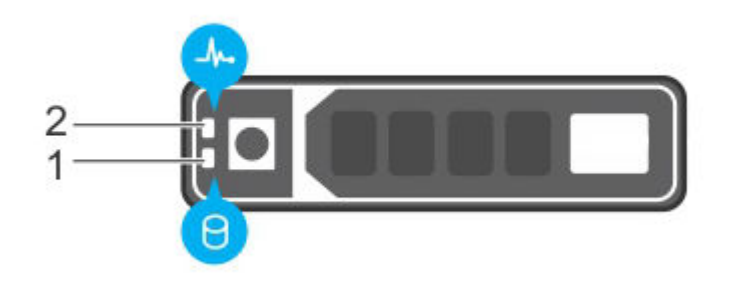

- 1. HDD activity indicator
- 2. HDD status indicator

The HDD activity indicator blinks during drive activity.

The HDD status indicator has the following states:

- Flashes green twice per second: Identifying drive or preparing for removal.
- Off: Drive is ready for removal.
- Flashes green, then amber, then turns off: Predicted drive failure.
- Flashes amber four times per second: Drive failed.
- Solid green: Drive online.
- Flashes green slowly: Drive rebuilding.
- Flashes green for three seconds, then amber for three seconds, then turns off: Rebuild stopped.

## **Service tag**

The DD3300 system service tag is located at the front of the system, in the lower right-hand corner of the chassis. This tag is on all DD3300 systems, and includes the product serial number.

<span id="page-23-0"></span>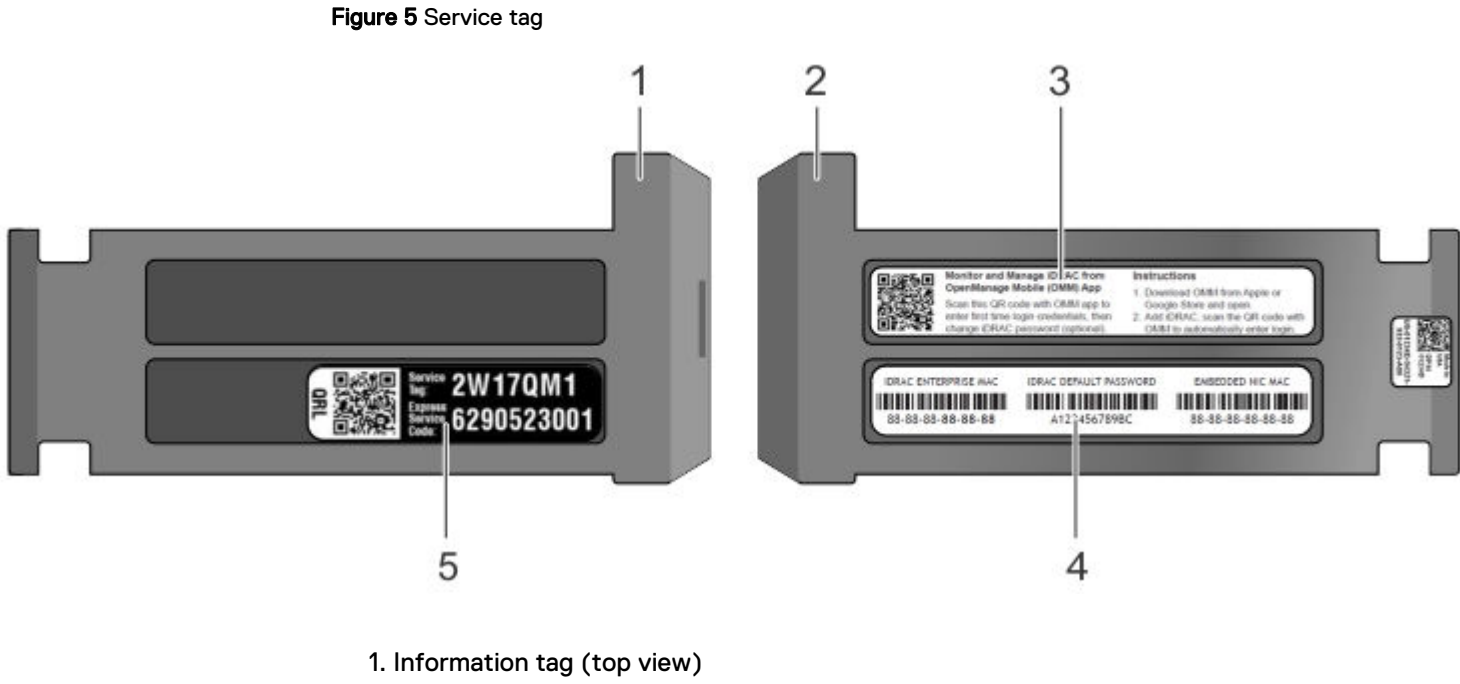

- 2. Information tag (back view)
- 3. OpenManage Mobile (OMM) label
- 4. iDRAC MAC address and secure password label
- 5. Service tag

## **Rear panel**

The DD3300 rear panel contains the system serial port, NIC cards, power supplies, and 3.5" drive bays. shows the rear of the system.

Figure 6 Rear panel

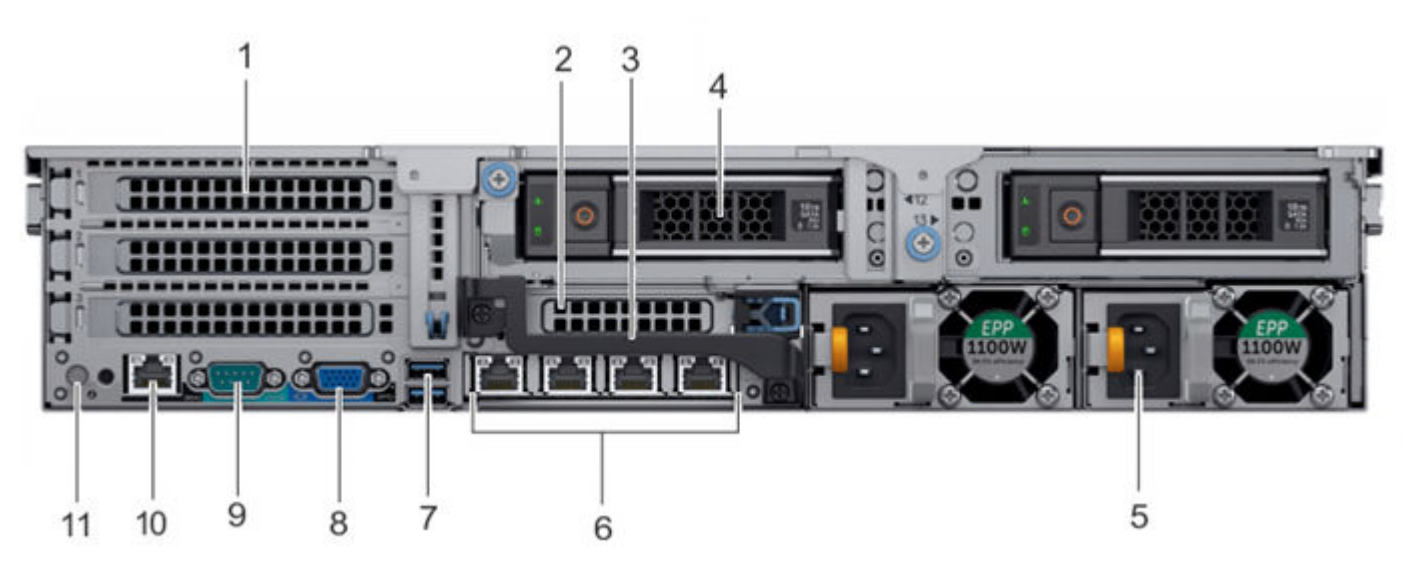

1. Full height PCIe expansion card slots

- The top slot is for the optional  $2 \times 10$  GbE NIC
- The middle slot is for the optional  $4 \times 16$  Gbps FC module
- The bottom slot is not supported
- <span id="page-24-0"></span>2. Not Supported -- Half height PCIe expansion card slot
- 3. Rear handle
- 4. 3.5" drive bays (used for 1 x 480 GB SSD in the 8 TB, 16 TB, and 32 TB configurations)
- 5. Power supply units (1 or 2)
- 6. Network daughter card Ethernet ports
- 7. Not Supported -- USB 3.0 ports
- 8. Not Supported -- VGA port
- 9. Serial port
- 10. iDRAC9 dedicated management port
- 11. System identification button

The DD3300 system supports the use of the iDRAC9 dedicated management port to emulate a serial console.

#### **Disk layout**

8 TB, 16 TB, and 32 TB configurations use one rear slot for an SSD. 4 TB configurations do not use an SSD. The following table shows the physical location of the rear SSD slots.

#### **Note**

Although the physical slots are numbered starting from 0, the software identifies the slots starting at 1.

Table 7 Rear disk slot numbers

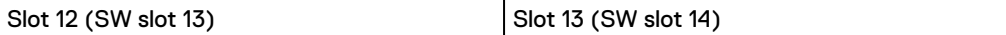

#### **Network port layout**

The DD3300 network daughter card provides 4 x 1 GbE or 4 x 10 GbE network ports for network connectivity.

#### **Note**

Starting with DD OS 6.2, DD3300 systems ship with a 4 x 10 GbE RJ-45 network daughter card.

The following table lists the layout of the network daughter card ports.

Table 8 Network daughter card port identifiers

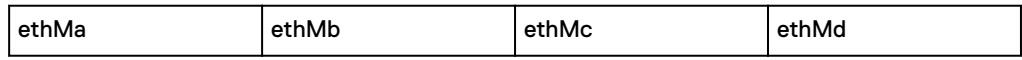

An optional 2 x 10 GbE module is supported on the DD3300 system.

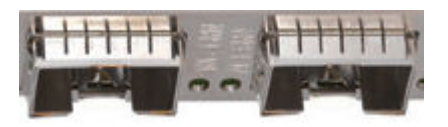

The following table lists the layout of the 10 GbE ports.

#### <span id="page-25-0"></span>**Note**

The 10 GbE module is inserted upside down, therefore the ports are in descending order from left to right.

Table 9 Optional 10 GbE module port identifiers

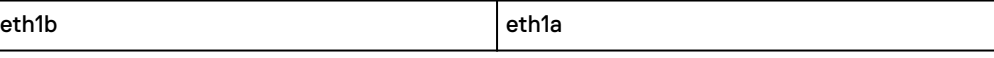

#### **FC port layout**

An optional 4 x 16 Gbps FC module is supported on the DD3300 system.

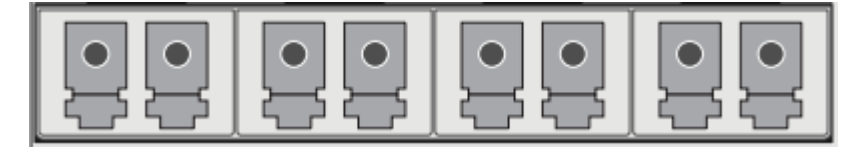

The following table lists the layout of the FC ports.

Table 10 Optional 16 Gbps FC module port identifiers

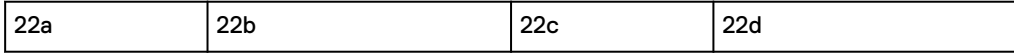

### **Product serial number tag (PSNT)**

Some DD3300 systems have a PSNT tag located on the rear of the system, attached to the arm in the center of the chassis. If this tag is not present, the product serial number is available from the service tag located on the front of the system.

**Note**

[Service tag](#page-22-0) on page 23 describes the front-mounted service tag.

Figure 7 PSNT location

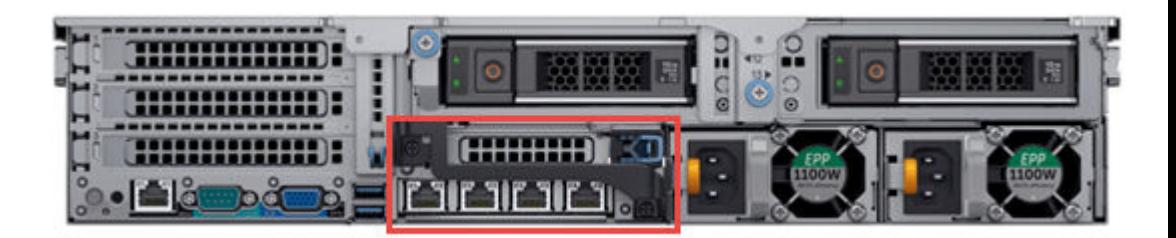

If present, the PSNT is identified by the part number (PN) 900-555-024. The 14 digit alphanumeric string starting with "APM000" that accompanies the part number is the system serial number. This serial number is the default system password for serial console and Data Domain system manager access.

## **Rear SSD**

The DD3300 8 TB, 16 TB, and 32 TB configurations use one rear-mounted 480 GB 2.5" SSD. The SSD has an activity indicator, and a status indicator.

#### <span id="page-26-0"></span>Figure 8 Disk LEDs

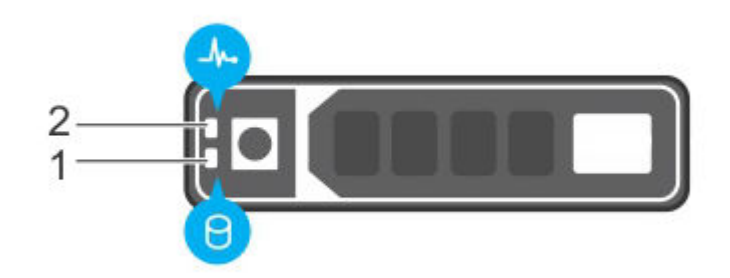

- 1. HDD activity indicator
- 2. HDD status indicator

The HDD activity indicator blinks during drive activity.

The HDD status indicator has the following states:

- Flashes green twice per second: Identifying drive or preparing for removal.
- Off: Drive is ready for removal.
- Flashes green, then amber, then turns off: Predicted drive failure.
- Flashes amber four times per second: Drive failed.
- Solid green: Drive online.

## **NIC indicators**

All network ports on the DD3300 system have link and activity LED indicators. Figure 9 NIC LEDs

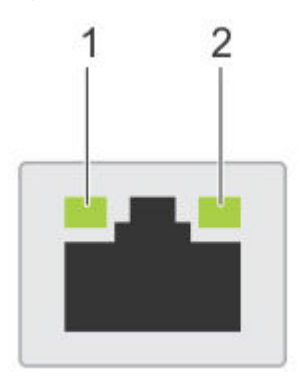

- 1. Link LED indicator
- 2. Activity LED indicator

The NIC LEDs have the following states:

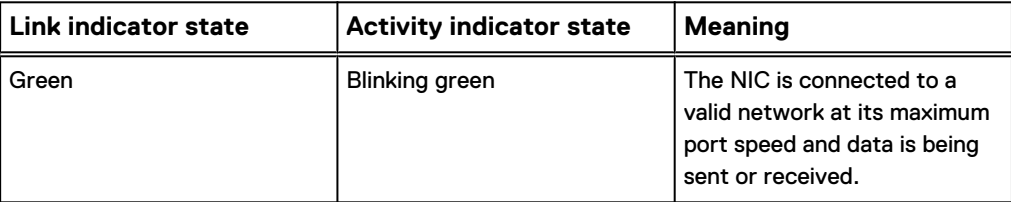

<span id="page-27-0"></span>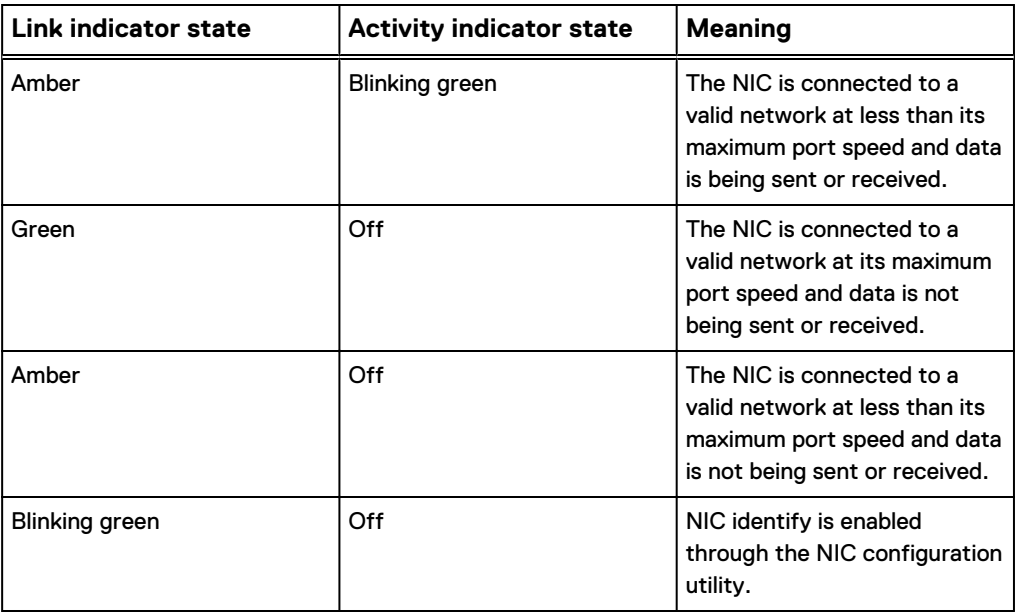

## **Power supply indicators**

The power supply unit has an illuminated, translucent handle that functions as a status LED.

Figure 10 Power supply LED

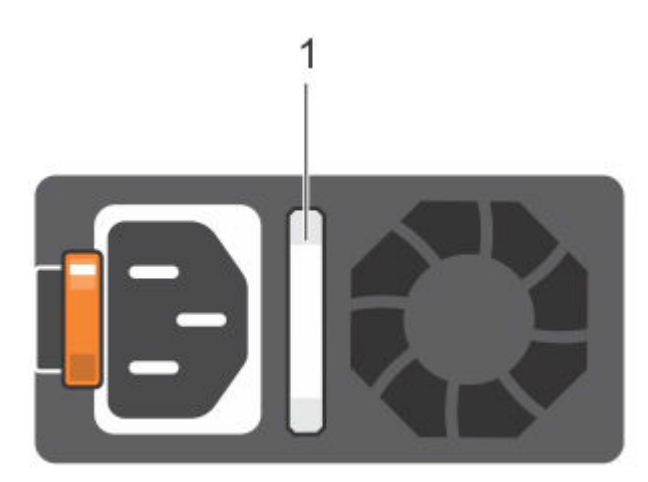

The indicator has the following states:

- **•** Green: Valid power source is connected, and the PSU is operational.
- Blinking amber: Indicates a problem with the PSU.
- Off: Power is not connected.
- **•** Blinking green: Firmware update is in progress.

#### **A** CAUTION

**Do not disconnect the power cord or unplug the PSU when updating firmware. If firmware update is interrupted, the PSUs do not function.** • Blinking green, then off: When hot-plugging a PSU, the PSU handle blinks green five times at a rate of 4 Hz and turns off. This indicates a PSU mismatch with respect to efficiency, feature set, health status, or supported voltage.

Data Domain DD3300 Hardware Overview

# <span id="page-30-0"></span>CHAPTER 3

# Install the System in the Rack

This chapter contains the following information:

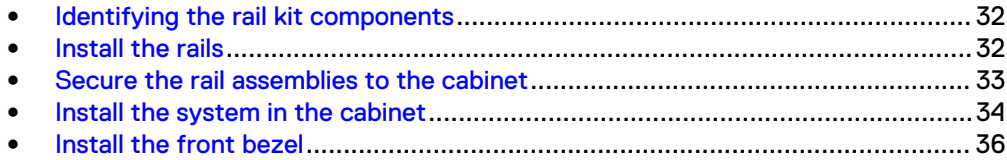

# <span id="page-31-0"></span>**Identifying the rail kit components**

The 2U sliding rail assemblies allow the server to be secured in the cabinet, and extended from the cabinet so that the system cover can be removed to access the internal FRUs.

Figure 11 Sliding rail assembly - 2U systems

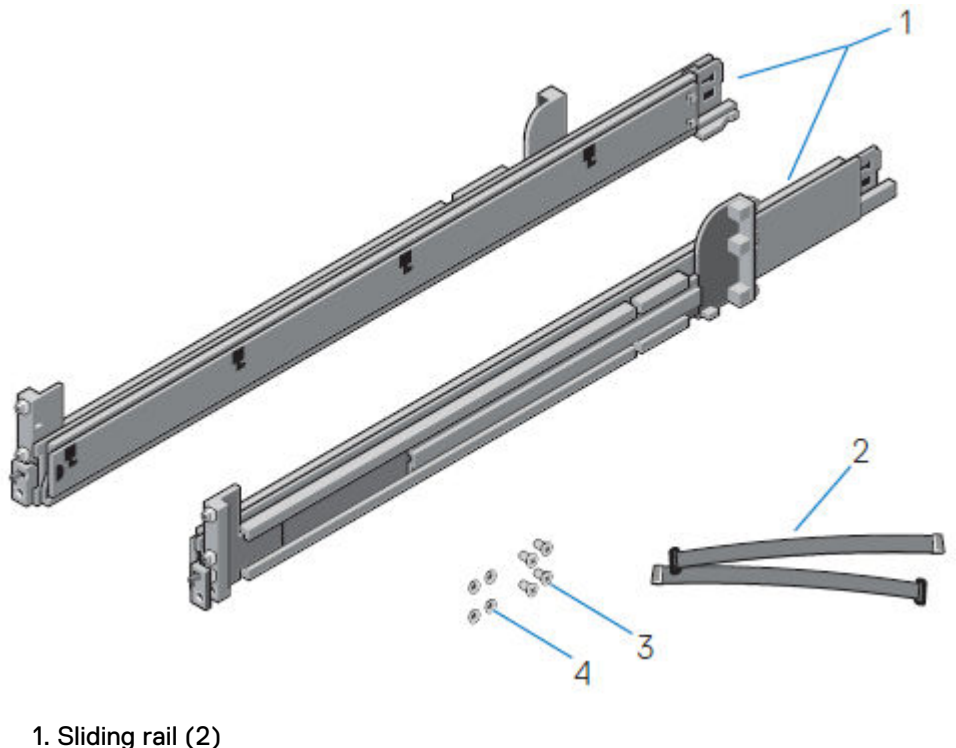

- 2. Velcro strap (2)
- 3. Screw (4)
- 4. Washer (4)

## **Install the rails**

The rails are labeled left and right, and cannot be interchanged. The front side of each rail is labeled **Left Front** or **Right Front** when the rail faces the cabinet front.

#### Procedure

1. Determine where to mount the system, and mark the location at the front and back of the cabinet.

**Note**

Install the left rail assembly first.

- 2. Fully extend the rear sliding bracket of the rail.
- 3. Position the rail end piece labeled **Left Front** facing inward and orient the rear end piece to align with the holes on the rear cabinet flanges.

<span id="page-32-0"></span>4. Push the rail straight toward the rear of the rack until the latch locks in place.

Figure 12 Installing the rear end of the rail

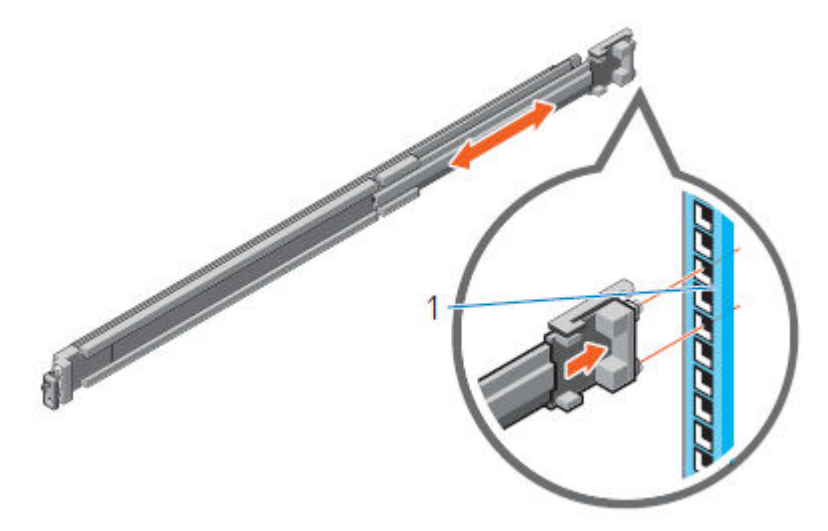

5. For the front end piece, rotate the latch outward and pull the rail forward until the pins slide into the flange, and release the latch to secure the rail in place.

Figure 13 Installing the front end of the rail

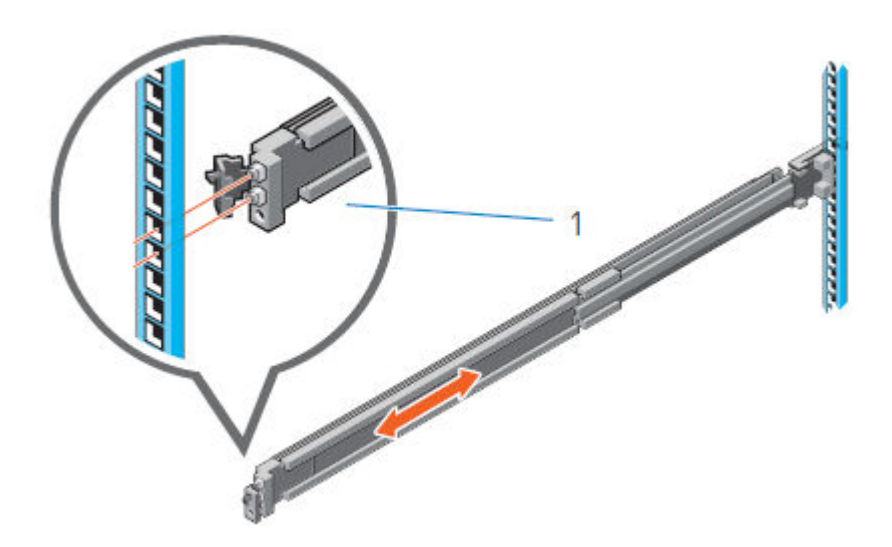

6. Repeat the preceding steps to install the right rail assembly.

# **Secure the rail assemblies to the cabinet**

The supplied screws and washers are used to secure the rail assemblies to the front and rear of the cabinet.

#### **Note**

For square hole cabinets, install the supplied conical washer before installing the screw. For unthreaded round hole cabinets, install only the screw without the conical washer.

#### <span id="page-33-0"></span>Procedure

1. Align the screws with the designated U spaces on the front and rear rack flanges.

Ensure that the screw holes on the tab of the system retention bracket are seated on the designated U spaces.

2. Insert and tighten the two screws using the Phillips #2 screwdriver.

Figure 14 Installing screws

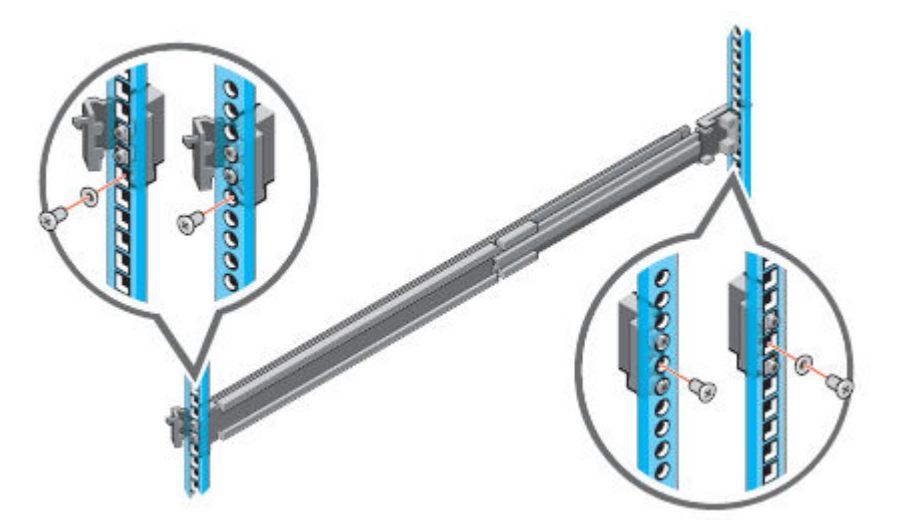

# **Install the system in the cabinet**

This procedure is used to install the system in the cabinet.

#### **WARNING**

**The system is heavy and should be installed in a cabinet by two people. To avoid personal injury and/or damage to the equipment, do not attempt to install the system in a cabinet without a mechanical lift and/or help from another person.**

#### Procedure

1. At front of the cabinet, pull the inner slide rails out of the cabinet until they lock into place.

<span id="page-34-0"></span>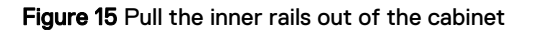

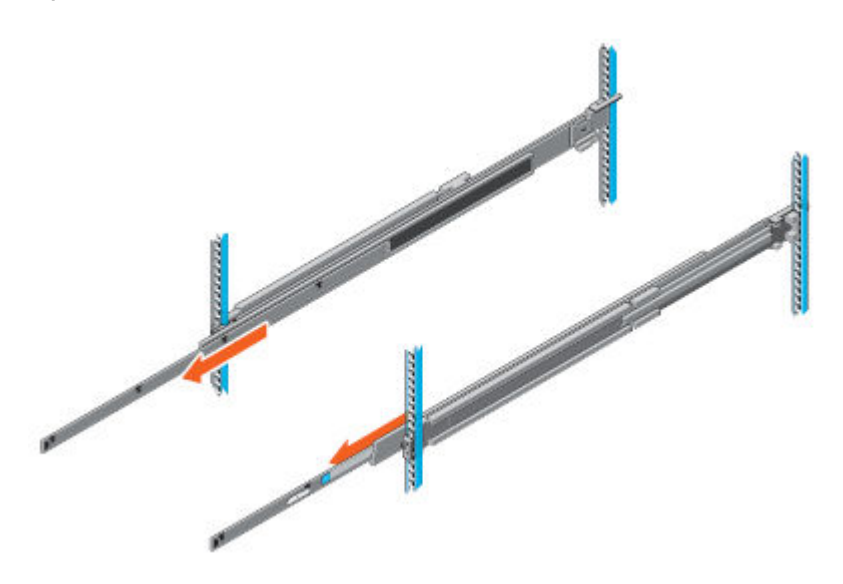

- 2. Locate the rear rail standoff on each side of the system. Position the system above the rails and lower the rear rail standoffs into the rear J-slots on the slide assemblies.
- 3. Rotate the system downward until all the rail standoffs are seated in the J-slots.

Figure 16 Install the system in the rails

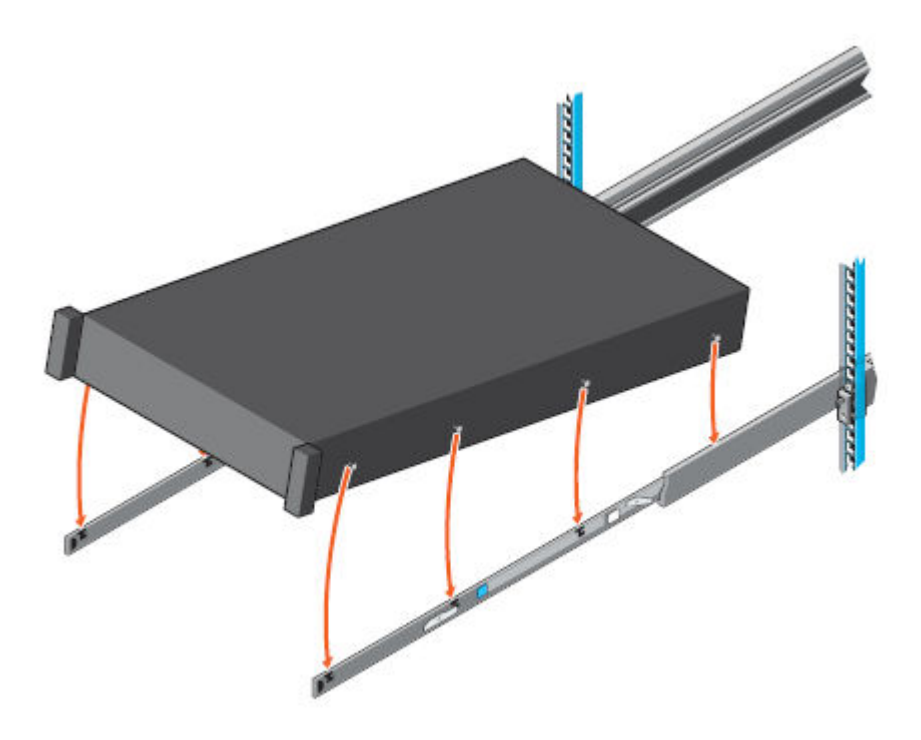

- 4. Push the system inward until the lock levers click into place.
- 5. Pull the blue slide release lock tabs forward on both rails and slide the system into the cabinet. The slam latches will engage to secure the system in the cabinet.

#### <span id="page-35-0"></span>**Note**

Ensure that the inner rail slides completely into the middle rail. The middle rail locks if the inner rail is not fully engaged.

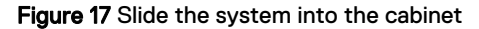

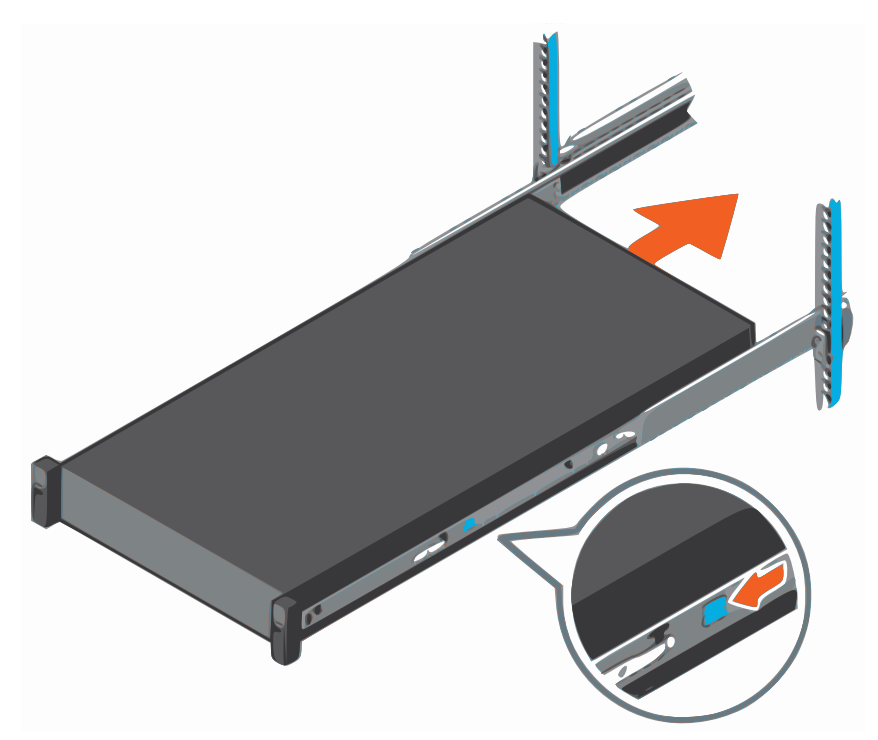

# **Install the front bezel**

The procedure to install the front bezel with the LCD panel and the front bezel without the LCD panel is the same.

#### Procedure

- 1. Align and insert the right end of the bezel onto the system.
- 2. Press the release button and fit the left end of the bezel onto the system.
- 3. Lock the bezel by using the key.

### Figure 18 Installing the front bezel

<span id="page-36-0"></span>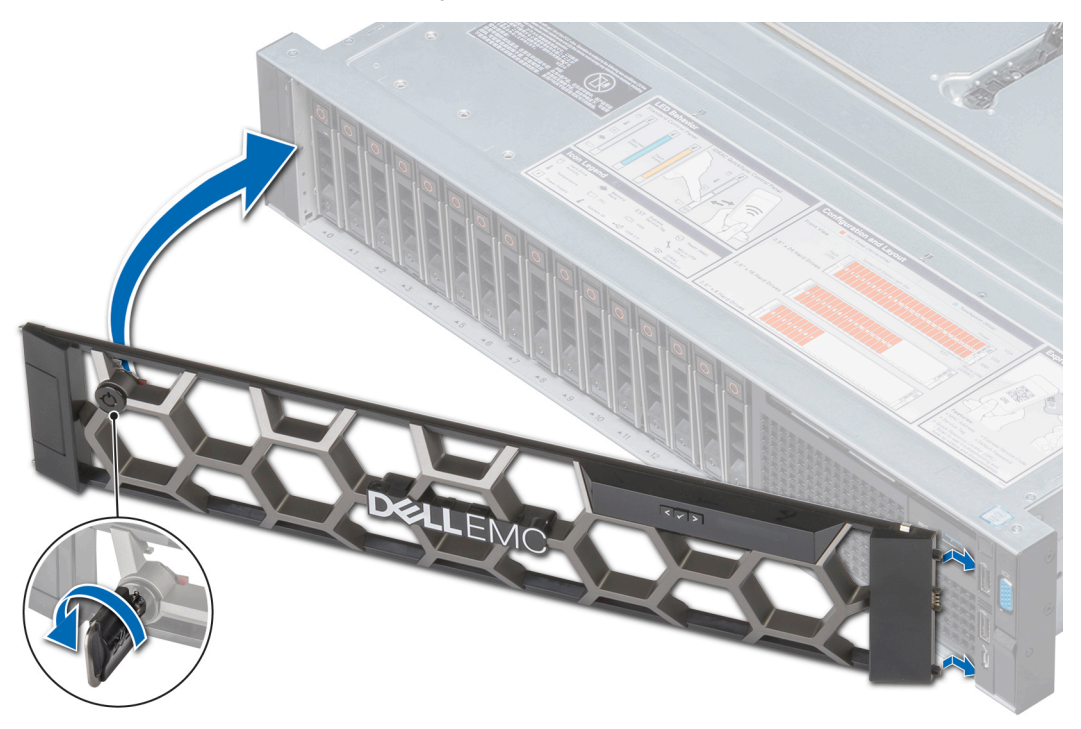

Install the System in the Rack

# <span id="page-38-0"></span>CHAPTER 4

# Connect Cables and Power on

This chapter contains the following information:

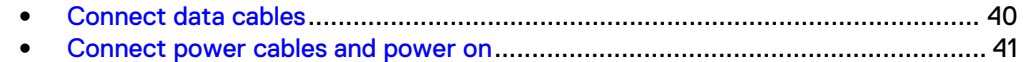

## <span id="page-39-0"></span>**Connect data cables**

Connect the DD3300 Ethernet ports to the network.

#### **Note**

Do not connect data cables to the dedicated iDRAC9 management port.

[Figure 6](#page-23-0) on page 24 shows the serial and LAN ports.

#### Procedure

1. To connect the 1 GbE or 10 GbE ports, attach a Cat 5e or Cat 6 copper Ethernet cable to an RJ-45 Ethernet network port .

**Note**

Starting with DD OS 6.2, DD3300 systems ship with a 4 x 10 GbE RJ-45 network daughter card.

The network daughter card is located at the rear of the chassis, at the bottom.

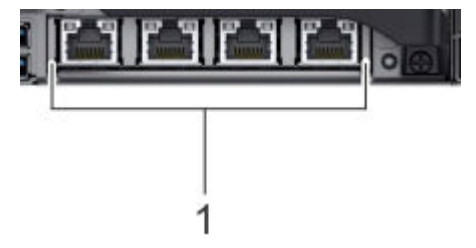

The following table lists the layout of the network daughter card ports.

Table 11 Network daughter card port identifiers

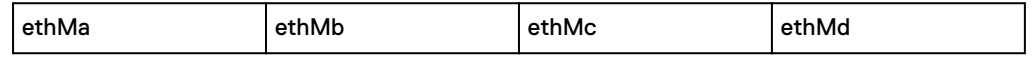

2. To connect the optional 10 GbE ports, use one of the following cable types: a qualified SFP+ copper cable.

A CAUTION

**All SFP+ modules and cables used for the 10 GbE ports must be compatible with the Intel X710 10 GbE NIC.**

- Fibre cables with a 10 Gb optical SFP
- Direct-attached copper cables

The 10 GbE module, if the system is equipped with one, is located at the rear of the chassis, , in the top PCI slot in the upper left-hand corner of the system.

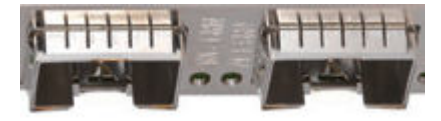

The following table lists the layout of the 10 GbE ports.

<span id="page-40-0"></span>Table 12 Optional 10 GbE module port identifiers

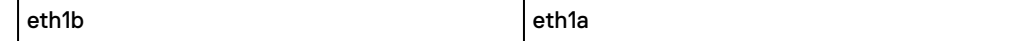

3. To connect the optional 16 Gbps FC ports, use a qualified FC cable.

The 16 Gbps FC module, if the system is equipped with one, is located at the rear of the chassis, in the middle PCI slot in the upper left-hand corner of the system.

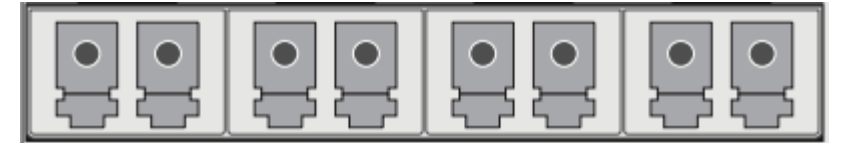

The following table lists the layout of the FC ports.

Table 13 Optional 16 Gbps FC module port identifiers

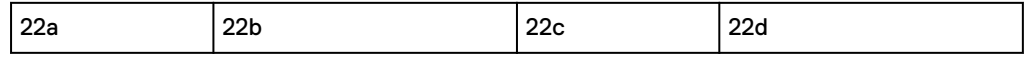

# **Connect power cables and power on**

#### Procedure

1. Connect the power supply units to the rack.

#### **Note**

For dual PSU systems, connect each PSU to a redundant AC power source. Redundant power sources allow one AC source to fail or be serviced without impacting system operation. Connect PSU 0 to one AC source, and PSU 1 to the other AC source.

The system may not power on automatically after plugging in the AC power cords. The system identification button located on the rear of the chassis, on the lower left-hand side illuminates blue when power is on.

2. If the system does not power on automatically after connecting the power cables, press the power button on the right control panel at the front of the chassis to power on the system .

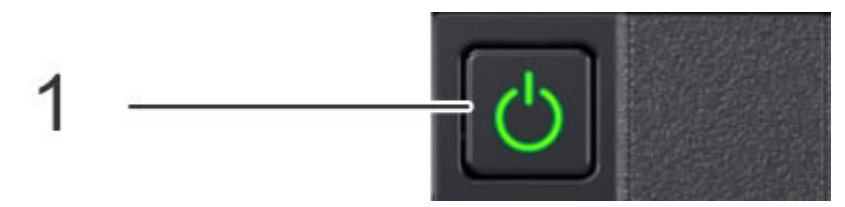

Connect Cables and Power on

# <span id="page-42-0"></span>CHAPTER 5

# Configure System for Use

This chapter contains the following information:

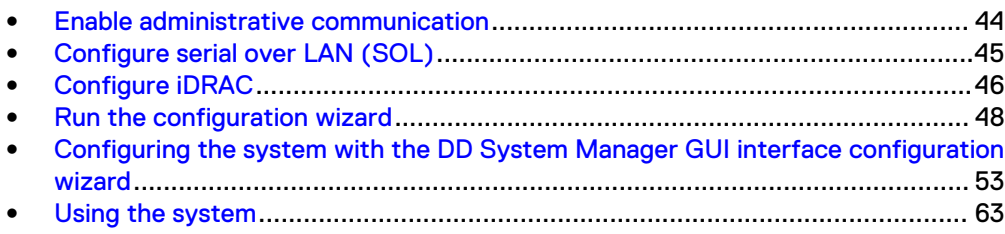

# <span id="page-43-0"></span>**Enable administrative communication**

The serial port at the rear of the system is the only supported interface for console access. Do not connect to the iDRAC9 dedicated management port on the rear of the system, or to the USB, VGA, and iDRAC direct micro-USB port on the front of the system.

1. Connect the DB-9 cable to the serial port on the back panel of the system.

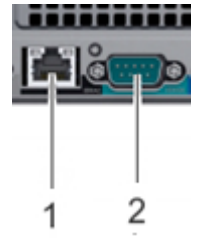

2. Launch a terminal emulation program from your computer and configure the following communication settings:

#### **Note**

You must have 115200 baud rate for the system to work correctly; 9600 baud rate does not work.

#### Table 14 Communications settings

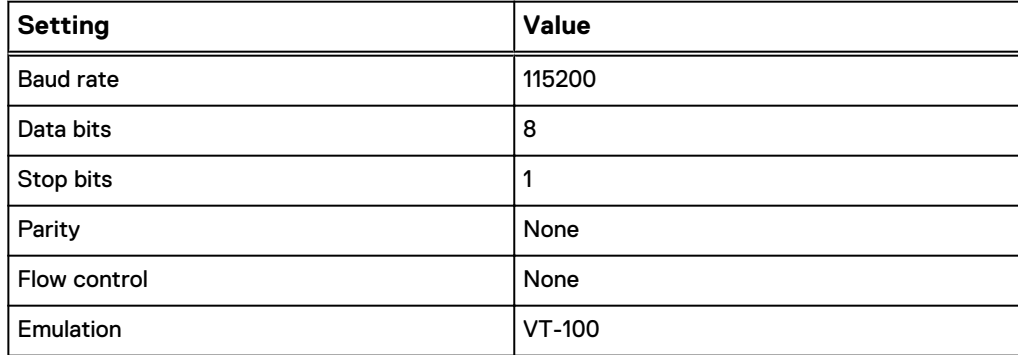

3. Press Enter to activate the console.

#### **Note**

- It can take up to 5 minutes for the system to display console messages.
- The system can take up to 15 minutes to complete the boot process. If you do not see the prompt on your terminal to log in, complete Step 4.
- 4. Verify the front blue power LED is on. If it is not, make sure the power cables are fully seated at both ends, and all AC sources are on.
- 5. Log in to the Data Domain console using the sysadmin username. localhost.localdomain login: **sysadmin**
- 6. Type the default password, which is the system serial number. The system serial number is always on the service tag at the front of the system, and on the PSNT tag attached to the rear handle of the chassis if the system has a rear-mounted PSNT tag.

```
Password: system_serial_number
```
#### <span id="page-44-0"></span>**Note**

If you type an incorrect password four consecutive times, the system locks out the specified username for 120 seconds. The login count and lockout period are configurable and might be different on your system. See the Data Domain Operating System Administration Guide and the Data Domain Operating System Command Reference Guide for setting these values.

# **Configure serial over LAN (SOL)**

The DD3300 system provides the ability to access the Data Domain serial console through the iDRAC interface. Configuring SOL is optional.

#### **A** CAUTION

**Do not use iDRAC to change the storage configuration, system settings, or BIOS settings, as making changes will impact system functionality. Contact Support if changes are required in any of these areas.**

#### A CAUTION

**Enabling SOL disables the DD3300 serial console.**

#### Procedure

- 1. In a web browser, type the iDRAC IP address. The default IP address is 192.168.0.120.
- 2. Login with the user name root. The default password is the system serial number on the PSNT.
- 3. Select **Configuration** > **BIOS Settings** > **Serial Communications**.
- 4. Specify the following values:
	- **Serial Communication:** On with Console Redirection via COM2
	- <sup>l</sup> **Serial Port Address**: Serial Device1=COM1, Serial Device2-COM2
	- **External Serial Connector: Serial Device 2**
	- <sup>l</sup> **Failsafe Baud Rate**: 115200
	- **Remote Terminal Type: VT100/VT220**
	- <sup>l</sup> **Redirection After Boot**: Enabled
- 5. Click **Apply**.
- 6. Select **iDRAC Settings** > **Connectivity** > **Serial Over LAN**.
- 7. Specify the following values:
	- **Enable Serial Over Lan: Enable**
	- **Baud Rate: 115.2 kbps**
	- **Channel Privilege Level Limit: Administrator**
	- **Redirect Enable: Enable**
	- <sup>l</sup> **Escape Key**: ^\
- <span id="page-45-0"></span>8. Click **Apply**.
- 9. Select **iDRAC Settings** > **Services**.
- 10. Specify the following values:
	- a. Select **Enabled for SSH**.
	- b. Verify the Port Number is set to 22.
- 11. Click **Apply**.
- 12. Select **Configuration** > **BIOS Settings** > **Serial Communications**.
- 13. Click **Apply and Reboot**.
- 14. Select **Maintenance** > **Job Queue** and verify the Configure: BIOS.Setup job is complete.

**Note**

Click **Refresh** to get the latest status

## **Configure iDRAC**

The DD3300 system requires that the Integrated Dell Remote Access Controller (iDRAC) is configured for system upgrade and maintenance operations. Additionally, the system supports the use of iDRAC to change security settings, and remotely power the system on and off.

#### A CAUTION

**Do not use iDRAC to change the storage configuration, system settings, or BIOS settings, as making changes will impact system functionality. Contact Support if changes are required in any of these areas.**

#### Procedure

- 1. During the system boot process, press **F2** to access the BIOS menu.
- 2. Select **iDRAC Settings**.
- 3. Select **Network**.
- 4. Under **IPv4 Settings**, enable DHCP or specify static IP address details.

#### <span id="page-46-0"></span>Figure 19 iDRAC Settings > Network

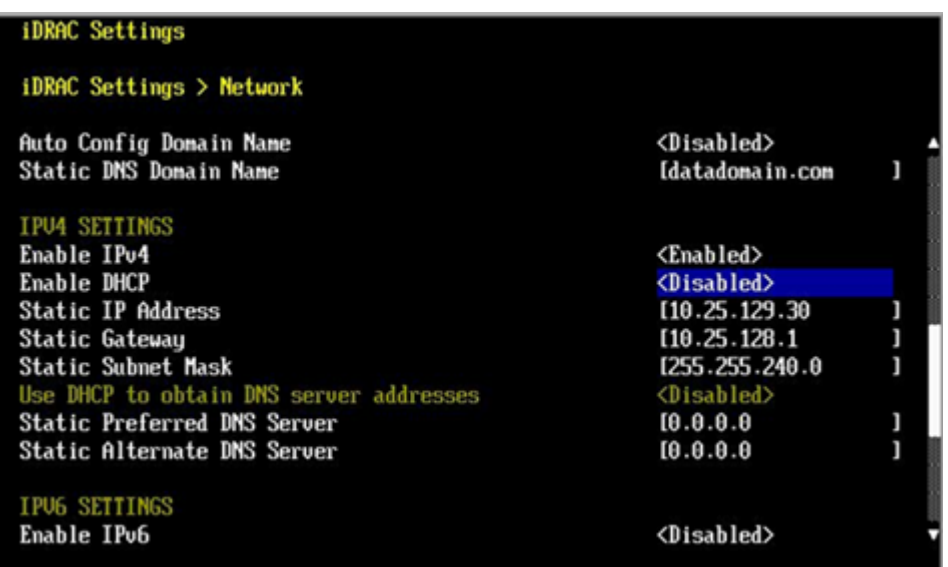

- 5. Press **Esc** to return to the previous menu.
- 6. Select **User Configuration**.
	- a. Enable the root user.
	- b. Change the root user password.

#### **Note**

The default password is the system serial number. The system serial number is always on the service tag at the front of the system, and on the PSNT tag attached to the rear handle of the chassis if the system has a rear-mounted PSNT tag.

Figure 20 iDRAC Settings > User Configuration

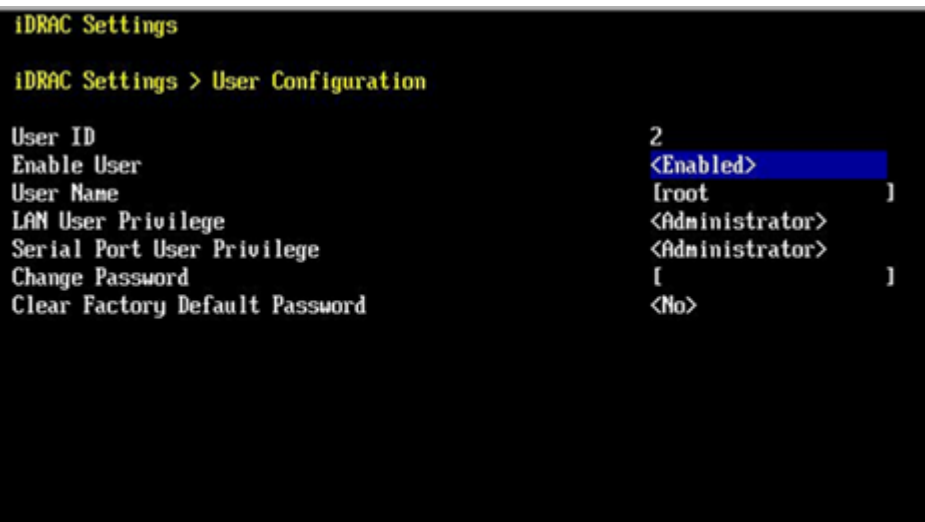

#### After you finish

[Use iDRAC to power the system on and off remotely](#page-66-0) on page 67 descibes how to power the system on and off with iDRAC.

The Data Domain Security Configuration Guide provides additional information about accessing security settings in iDRAC.

## <span id="page-47-0"></span>**Run the configuration wizard**

There are two wizards, a Data Domain System Manager (DD System Manager) configuration wizard and a Command Line Interface (CLI) configuration wizard. The configuration wizards guide you through a simplified configuration of the system to get the system operating quickly.

#### **Command Line Interface (CLI) configuration wizard**

The CLI configuration wizard starts automatically the first time the system starts. The wizard prompts you through a series of questions that provide just enough information for initial system configuration and basic network connectivity.

You can begin the CLI configuration wizard manually by typing **config setup**.

After you complete the basic configuration with a wizard, you can use additional configuration controls in DD System Manager and the CLI to further configure the system.

#### **DD System Manager configuration wizard**

DD System Manager provides a single, consolidated management interface that allows for configuration and monitoring of many system features and system settings.

For more information about using the DD System Manager configuration wizard, see the section on [Configuring the system with the DD System Manager GUI interface](#page-52-0) [configuration wizard.](#page-52-0)

### **Configuring the network**

#### Procedure

1. To configure the system for network connectivity, type **yes**.

Do you want to configure system using GUI wizard (yes|no) [no]: **yes**

2. Type **yes** to configure the system for network connectivity.

```
Network Configuration
Configure Network at this time (yes|no) [no]:
yes
```
3. Type **yes** to configure DHCP (Dynamic Host Configuration Protocol) to obtain network parameters (such as, the hostname, domain name, and IP addresses) dynamically from a DHCP server. Or type **no** to configure the parameters manually.

Use DHCP Use DHCP for hostname, domainname, default gateway and DNS servers? (At least one interface needs to be configured using DHCP) (yes|no|?)

4. Type a fully qualified domain name (FQDN) for the hostname; for example, **str01.yourcompany.com**. Or accept the hostname, if the system can discover it.

Enter the hostname for this system (fully-qualified domain name)[]:

5. Type the DNS (Domain Name System) domain name; for example, **yourcompany.com**. Or accept the domain name, if the system can discover it.

```
Domainname
Enter your DNS domainname []:
```
6. Enable and configure each Ethernet interface. Accept or decline DHCP for each interface. If the port does not use DHCP to discover network parameters automatically, type the information manually.

#### **Note**

Ports eth1a and eth1b only appear if the optional  $2 \times 10$  GbE NIC is installed on the system.

```
Ethernet port ethMa
Enable Ethernet port ethMa (yes|no|?) [yes]:
yes
Use DHCP on Ethernet port ethMa (yes|no|?) [yes]: no
Enter the IP address for ethMa: 
192.168.10.189
Enter the netmask for ethMa
[255.0.0.0]: 255.255.255.0
Ethernet port ethMb
Enable Ethernet port ethMb (yes|no|?) [yes]:
yes
Use DHCP on Ethernet port ethMb (yes|no|?) [yes]: no
Enter the IP address for ethMb: 
192.168.10.190
Enter the netmask for ethMb
[255.0.0.0]: 255.255.255.0
Ethernet port ethMc
Enable Ethernet port ethMc (yes|no|?) [yes]:
yes
Use DHCP on Ethernet port ethMc (yes|no|?) [yes]: no
Enter the IP address for ethMc: 
192.168.10.191
Enter the netmask for ethMc
[255.0.0.0]: 255.255.255.0
Ethernet port ethMd
Enable Ethernet port ethMd (yes|no|?) [yes]:
yes
Use DHCP on Ethernet port ethMd (yes|no|?) [yes]: no
Enter the IP address for ethMd: 
192.168.10.192
Enter the netmask for ethMd
[255.0.0.0]: 255.255.255.0
Ethernet port eth1a
Enable Ethernet port eth1a (yes|no|?) [no]:
yes
Use DHCP on Ethernet port eth1a (yes|no|?) [yes]: no
Enter the IP address for eth1a: 
192.168.10.193
Enter the netmask for eth1a
[255.0.0.0]: 255.255.255.0
Ethernet port eth1b
Enable Ethernet port eth1b (yes|no|?) [no]:
yes
Use DHCP on Ethernet port eth1b (yes|no|?) [yes]: no
Enter the IP address for eth1b:
```
**192.168.10.194** Enter the netmask for eth1b [255.0.0.0]: **255.255.255.0**

7. Type the IP address of the default routing gateway. Or accept the default gateway, if the system can discover it.

```
Default Gateway
Enter the default gateway IP address:
192.168.10.1
```
8. Type the IPv6 address of the default routing gateway. Or accept the IPv6 address of the default gateway, if the system can discover it. If IPv6 is not in use, leave the field empty, and press **Enter** to continue.

```
IPV6 Default Gateway
Enter the ipv6 default gateway IP address:
```
9. Type up to three DNS servers to use for resolving host names to IP addresses. Use a comma-separated or space-separated list. Type a space for no DNS servers. Or accept the IP addresses of the DNS servers, if the system can discover them.

```
DNS Servers
Enter the DNS Server list (zero, one, two or three IP 
addresses):
192.168.10.1
```
10. A summary of the network settings is displayed. You can accept the settings (**Save**), reject the settings and exit to the CLI (**Cancel**), or return to the beginning of the current section and change the settings (**Retry**). Entering **Retry** displays the previous responses for each prompt. To accept the displayed value or type a new one, press **Return**.

```
Pending Network Settings
Hostname ddbeta1.dallasrdc.com
               dallasrdc.com
Default Gateway 192.168.10.1 
DNS Server List 192.168.10.1 
Port Enabled Cable DHCP IP Address Netmask or Prefix Length
----- ------- ----- ---- -------------- ------------------------
ethMa yes yes no 192.168.10.189 255.255.255.0
ethMb yes yes no 192.168.10.190 255.255.255.0
ethMb yes yes no 192.168.10.190 255.255.255.0<br>ethMc yes yes no 192.168.10.191 255.255.255.0<br>ethMd yes yes no 192.168.10.192 255.255.255.2
         ethMd yes yes no 192.168.10.192 255.255.255.0
eth1a yes yes no 192.168.10.193 255.255.255.0<br>eth1b yes yes no 192.168.10.194 255.255.255.0
                    yes no 192.168.10.194
----- ------- ----- ---- -------------- ------------------------
Do you want to save these settings (Save|Cancel|Retry):
```
#### 11. **Note**

If you would like to continue the configuration using the Data Domain System Manager GUI interface Configuration Wizard, enter **no** to the remaining options, if prompted, and exit the CLI wizard. [Configuring the system with the DD](#page-52-0) [System Manager GUI interface configuration wizard](#page-52-0) on page 53 describes how to configure the system with the GUI configuration wizard.

Type **yes** to configure the system licenses.

```
DD3300 Licenses Configuration
Configure DD3300 Licenses at this time (yes|no) [no]: yes
yes
eLicenses Configuration
No eLicense files found in /ddvar.
Enter the content of eLicense file and then press Control-D, or press Control-C to
```
cancel:

############################################################# # EMC License File # Activation Date: Oct 03, 2017 01:07:38 PM # Activated By: Robert Galli # Type:UNSERVED ############################################################# INCREMENT DD\_CLOUDTIER\_CAPACITY EMCLM 1 permanent uncounted \ VENDOR STRING=LOCKING ID=FNM00173900945;CAPACITY=6;CAPACITY UNIT=TB;SWID=ELMDDV1017SGDS;  $\sqrt{2}$ HOSTID=ANY dist info="ACTIVATED TO DATA DOMAIN" ISSUER=EMC \ ISSUED=03-Oct-2017 NOTICE="ACTIVATED TO License Site Number: \ 67522" SN=2961356 SIGN="004B 6CFE BBE4 C01F 3D67 DA36 330D \ E600 06F2 4AF8 0CE3 E5BC 41FC A04E 109D" INCREMENT DD REPLICATION EMCLM 1 permanent uncounted \ VENDOR STRING=LOCKING ID=FNM00173900945;SWID=ELMDDV1017SGDS;PLC=DDVE \ HOSTID=ANY dist info="ACTIVATED TO DATA DOMAIN" ISSUER=EMC  $\setminus$ ISSUED=03-Oct-2017 NOTICE="ACTIVATED TO License Site Number:  $\setminus$  67522" SN=2961356 SIGN="00F1 F965 7D0B 77C5 6EDB 3606 ED6E \ 0300 657A 9E4F 1C7C EF51 ECB7 7879 9B11" INCREMENT DD\_DDBOOST EMCLM 1.0 permanent uncounted \ VENDOR STRING=LOCKING ID=FNM00173900945;SWID=ELMDDV1017SGDS;PLC=DDVE \ HOSTID=ANY dist info="ACTIVATED TO DATA DOMAIN" ISSUER=EMC \ ISSUED=03-Oct-2017 NOTICE="ACTIVATED TO License Site Number: \ 67522" SN=2961356 SIGN="00F8 91C9 66CA 0550 46A1 62EB 92B8 \ EE00 2FAD 39C6 3A22 E684 E5B0 B9BF 7CE1" INCREMENT DD\_ENCRYPTION EMCLM 1 permanent uncounted \ VENDOR STRING=LOCKING ID=FNM00173900945;SWID=ELMDDV1017SGDS;PLC=DDVE \  $HOSTID=\overline{ANY}$  dist info="ACTIVATED TO DATA DOMAIN" ISSUER=EMC \ ISSUED=03-Oct-2017 NOTICE="ACTIVATED TO License Site Number:  $\setminus$  67522" SN=2961356 SIGN="0052 B7BE 4B42 B245 FFE7 72C5 5485 \ 2D00 C3C7 494D 86B6 DA7A BD6A 94D9 082E" INCREMENT DD\_CAPACITY\_ACTIVE EMCLM 1.0 permanent uncounted \ VENDOR STRING=LOCKING ID=FNM00173900945;CAPACITY=4;CAPACITY UNIT=TB;SHELF MODEL=AIO;SWID  $\overline{\phantom{a}}$ HOSTID=ANY dist info="ACTIVATED TO DATA DOMAIN" ISSUER=EMC \ ISSUED=03-Oct-2017 NOTICE="ACTIVATED TO License Site Number: \ 67522" SN=2961356 SIGN="00D7 93FE 8293 6FF5 9992 5D5C 29F3 \ A400 70A1 9E97 30B8 23C3 E412 C77A 81F0" Pending eLicense Settings Existing Licenses: No licenses found. New Licenses: Capacity licenses:<br>## Feature ## Feature Shelf Model Capacity Mode Expiration Date -- ------------------ ----------- -------- --------- --------------- 1 CLOUDTIER-CAPACITY n/a 5.45 TiB permanent n/a 2 CAPACITY-ACTIVE AIO 3.63 TiB permanent n/a -- ------------------ ----------- -------- --------- --------------- Licensed Active Tier capacity: 3.63 TiB\* \* Depending on the hardware platform, usable filesystem capacities may vary. Feature licenses: ## Feature Count Mode Expiration Date -- ----------- ----- --------- --------------- 1 REPLICATION 1 permanent n/a 2 DDBOOST 1 permanent n/a 3 ENCRYPTION 1 permanent n/a -- ----------- ----- --------- --------------- \*\* New license(s) will overwrite existing license(s). Do you want to save these settings (Save|Cancel|Retry): Save Successfully updated eLicenses.

12. Type **no** to configure the system at this time.

```
System Configuration
Configure System at this time (yes|no) [no]:
no
```
Configuration complete.

### <span id="page-51-0"></span>**Configuring additional system parameters**

Most installations would benefit from the configuration of a few additional system parameters, provided in this section for convenience.

#### **Note**

You can also use the Data Domain (DD) System Manager GUI interface to configure the system parameters. Open a web browser, and enter your Data Domain system's IP address in the browser's address text box. Log in when the DD System Manager login screen displays. Use the DD System Manager online help for more information.

#### Procedure

1. To set up the mail server, enter:

# **config set mailserver mail.datadomain.com** The Mail (SMTP) server is: mail.datadomain.com

2. To set up the system location, enter:

```
# config set location "Dallas Regional Data Center Lab,
5000 Apple Drive Suite #130, Dallas, Tx"
The System Location is: Dallas Regional Data Center Lab,
5000 Apple Drive Suite #130, Dallas, Tx
```
3. To add one or more time servers, enter:

# **ntp add timeserver 192.168.101.1** Remote Time Servers: 192.168.10.1

4. To enable the NTP daemon, enter:

# **ntp enable** NTP enabled.

5. To change the system time zone, enter:

```
# config set timezone US/Central
The Timezone name is: US/Central
*** You made a change to the timezone setting. To fully effect 
this change 
*** (in currently running processes), you need to reboot the 
machine.
```
6. Reboot the system for the time zone change to take effect:

# **system reboot** 

```
The 'system reboot' command reboots the system. File access is 
interrupted during the reboot.
Are you sure? (yes|no|?) [no]: yes
```
ok, proceeding. The system is going down for reboot.

- 7. After the system completes the reboot, login again as **sysadmin** using the serial number as a password. Press **Ctrl-C** to get through the EULA, sysadmin password prompt, and config setup wizard.
- 8. Generate an autosupport sent to yourself to use as ACG input:

# <span id="page-52-0"></span>**Configuring the system with the DD System Manager GUI interface configuration wizard**

#### Procedure

- 1. Launch the DD System Manager GUI interface by specifying one of the following system details in a web browser.
	- A fully qualified domain name (for example,  $http://dd01.eme.com)$
	- A hostname (http://dd01)
	- An IP address  $(http://10.5.50.5)$

#### **Note**

DD System Manager uses HTTP port 80 and HTTPS port 443. If the Data Domain system is behind a firewall, you may need to enable port 80 if using HTTP, or port 443 if using HTTPS to reach the system. If security requirements dictate, the port numbers can be easily changed.

If you responded **Yes to the CLI wizard prompt** Do you want to configure the system using GUI wizard, the configuration wizard starts automatically the first time you run DD System Manager. If you responded **No**, or if the configuration wizard does not start automatically, select **Maintenance** > **System** > **Configure System** to run the wizard manually.

- 2. Log in as sysadmin, with the credentials you configured earlier.
- 3. To select which features you want to configure and to advance through the wizard, use the controls at the bottom of the configuration wizard dialog box. To display help for a feature, click the help icon (question mark) in the lowerleft corner of the display.

Some features, such as **Network General** and **Network Interfaces**, were previously configured during the initial CLI configuration wizard. These settings can be modified or skipped

#### **Note**

Anytime you display the **File System** section when the File System has not been created, the system displays an error message. Continue with the Configuration Wizard to configure storage and create the file system.

### **License page**

The License page displays all installed licenses. Click **Yes** to add, modify, or delete a license, or click **No** to skip license installation.

### <span id="page-53-0"></span>License Configuration

The **Licenses Configuration** section allows you add, modify or delete licenses from a license file. Data Domain Operating System 6.0 and later supports ELMS licensing, which allows you to include multiple features in a single license file upload.

When using the Configuration Wizard on a system without any licenses configured on it, select the license type from the drop-down, and click the **...** button. Browse to the directory where the license file resides, and select it for upload to the system.

Table 15 License Configuration page values

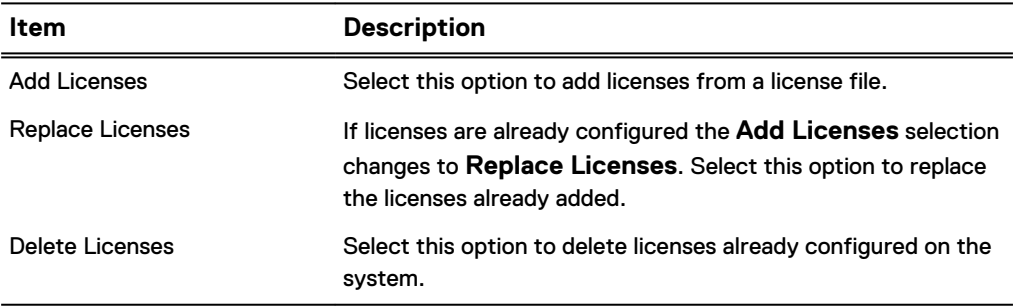

### **Network**

The **Network** section allows you to configure the network settings. Click **Yes** to configure the network settings, or click **No** to skip network configuration.

#### Network General page

The General page allows you to configure network settings that define how the system participates in an IP network.

To configure these network settings outside of the configuration wizard, select **Hardware** > **Ethernet**.

Table 16 General page settings

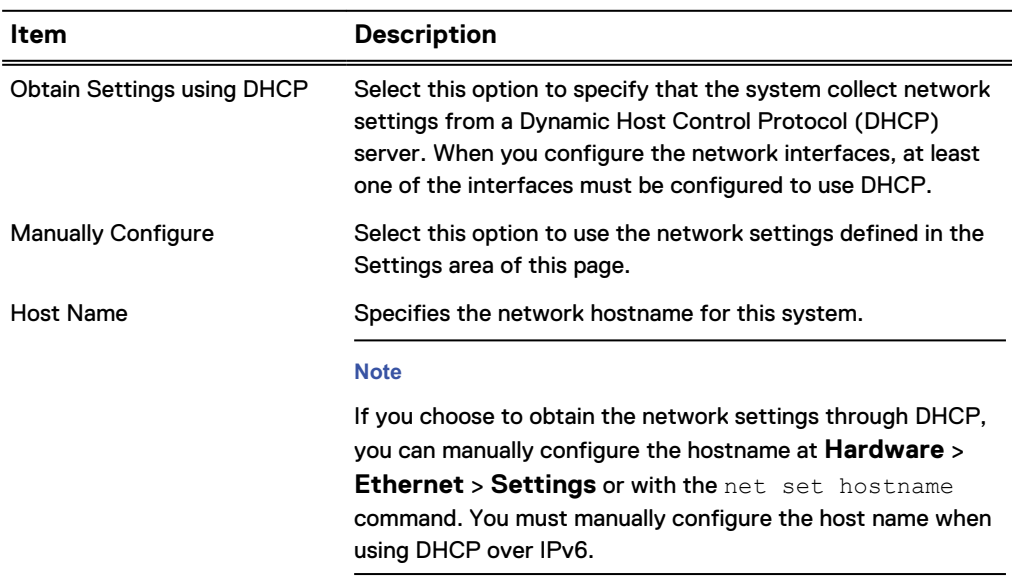

<span id="page-54-0"></span>Table 16 General page settings (continued)

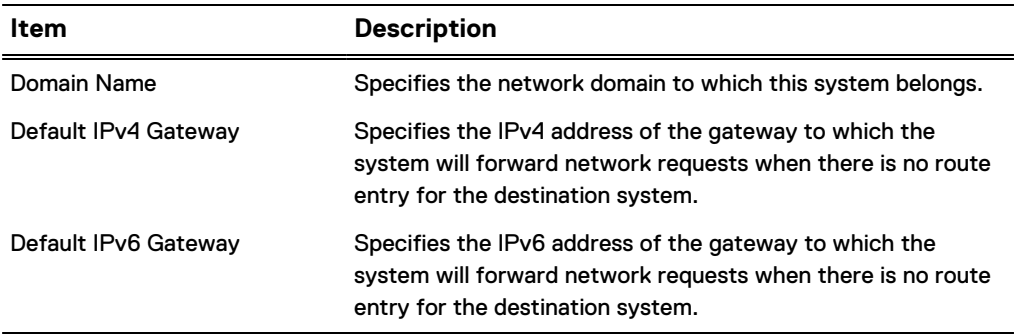

#### Network Interfaces page

The Interfaces page allows you to configure network settings that define how each interface participates in an IP network.

To Configure these network settings outside of the configuration wizard, select **Hardware** > **Ethernet** > **Interfaces**.

Table 17 Interfaces page settings

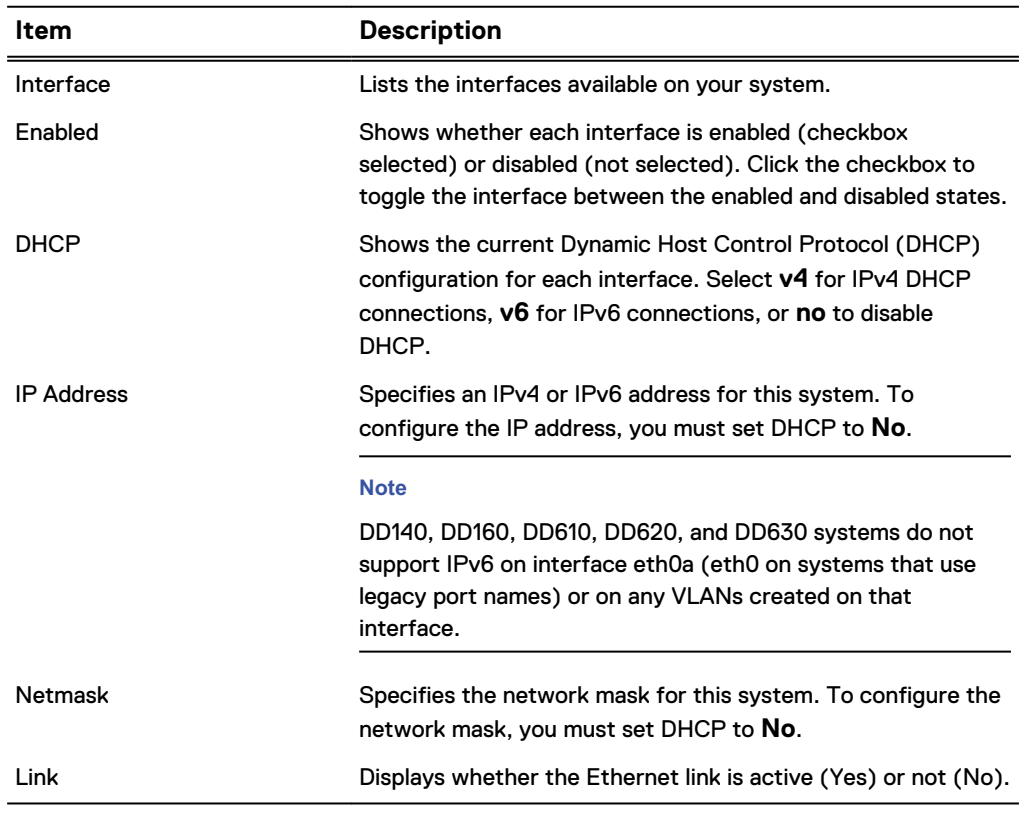

#### Network DNS page

The DNS page allows you to configure how the system obtains IP addresses for DNS servers in a Domain Name System (DNS).

To Configure these network settings outside of the configuration wizard, select **Hardware** > **Ethernet** > **Settings**.

<span id="page-55-0"></span>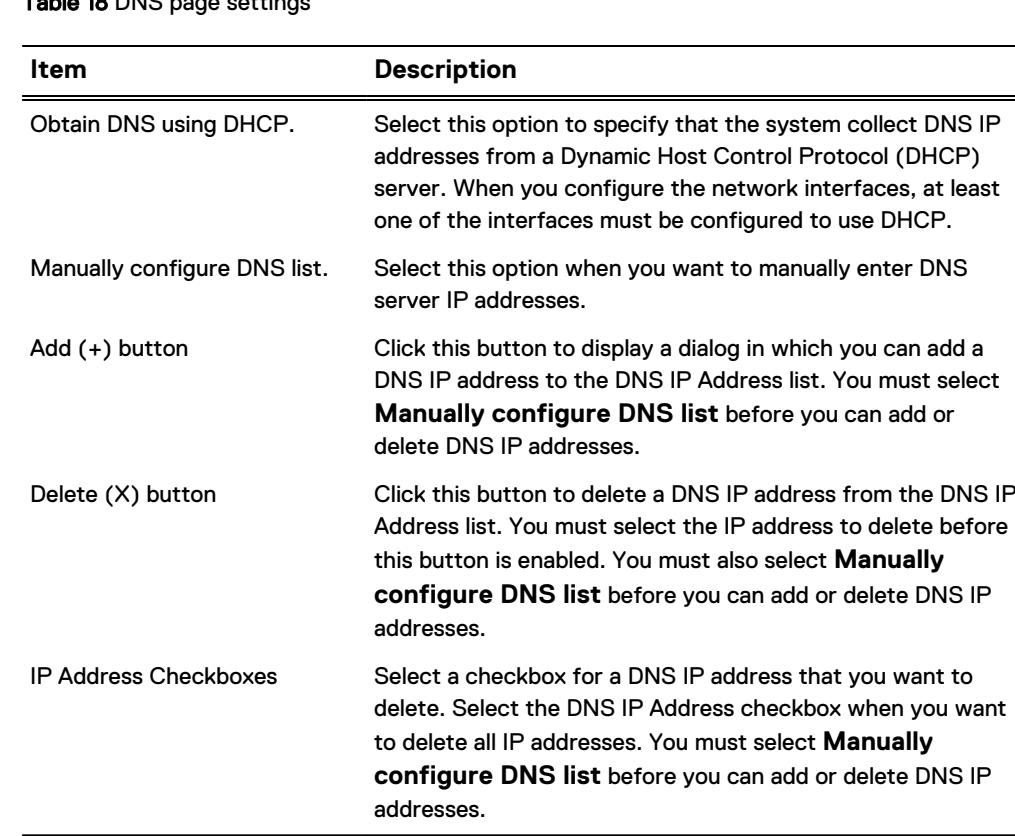

#### Table 18 DNS page settings

### **File System**

The **File System** section allows you to configure Active and Cloud Tier storage. Each has a separate wizard page. You can also create the File System within this section. The configuration pages cannot be accessed if the file system is already created.

Anytime you display the **File System** section when the File System has not been created, the system displays an error message. Continue with the procedure to create the file system.

#### Configure storage tier pages

The configure storage tier pages allow you to configure storage for each licensed tier on the system, Active Tier and DD Cloud Tier. Each tier has a separate wizard page. The storage tier configuration pages cannot be accessed if the file system is already created.

#### **Configure Active Tier**

The Configure Active Tier section allows you to configure the Active Storage Tier devices. The Active Tier is where back up data resides. To add storage to the Active Tier, select one or more devices and add them to the tier. You can add storage devices up to the capacity licenses installed.

The DD3300 system requires 4 TB devices for the Active Tier. Scroll down in the Addable Storage list until you see the 4 TB devices, and add the capacity up to your licensed amount.

### <span id="page-56-0"></span>**A** CAUTION

**Do not add 1 TB devices or SSD devices to the Active Tier, as they are not supported.**

#### Table 19 Addable Storage

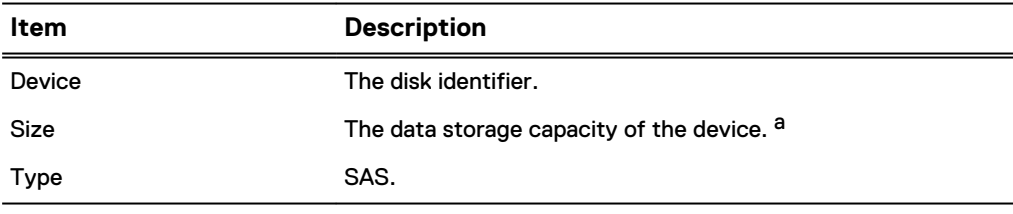

a. The Data Domain convention for computing disk space defines one gibibyte as 230 bytes, giving a different disk capacity than the manufacturer's rating.

#### Table 20 Active Tier values

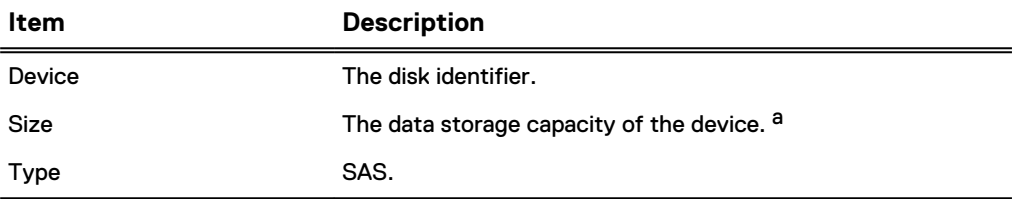

a. The Data Domain convention for computing disk space defines one gibibyte as 230 bytes, giving a different disk capacity than the manufacturer's rating.

#### **Configure Cache Tier (8 TB, 16 TB, and 32 TB configurations only)**

The Configure Cache Tier section allows you to configure the SSD Cache storage devices. To add storage to the Cache Tier, select one or more devices and add them to the tier. You can add SSD storage devices up to one percent of the Active Tier capacity (160 GB for 16 TB configurations, and 320 GB for 32 TB configurations).

The DD3300 system requires SSD devices for DD Cache Tier. Scroll down in the Addable Storage list until you see the SSD devices, and add the capacity up to your licensed amount.

#### **A** CAUTION

#### **Do not add 1 TB or 4 TB devices to the SSD Cache Tier, as they are not supported.**

#### Table 21 Addable Storage

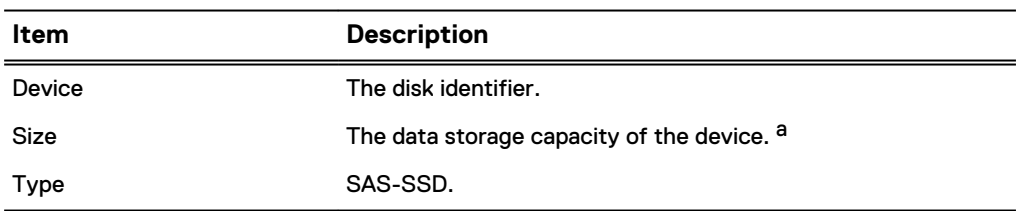

a. The Data Domain convention for computing disk space defines one gibibyte as 230 bytes, giving a different disk capacity than the manufacturer's rating.

#### <span id="page-57-0"></span>Table 22 Cloud Tier values

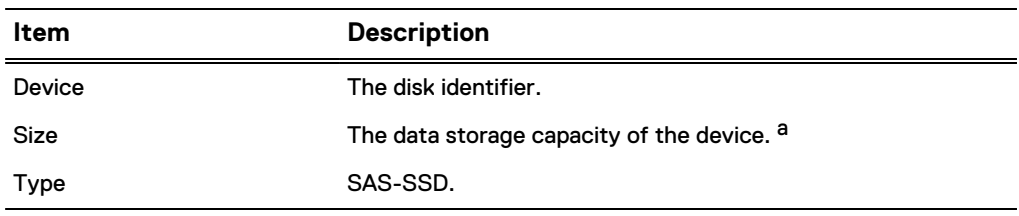

a. The Data Domain convention for computing disk space defines one gibibyte as 230 bytes, giving a different disk capacity than the manufacturer's rating.

#### **Configure Cloud Tier**

The Configure Cloud Tier section allows you to configure the Cloud Storage Tier devices. To add storage to the Cloud Tier, select one or more devices and add them to the tier. You can add storage devices up to the capacity licenses installed.

The DD3300 system requires 1 TB devices for DD Cloud Tier. Scroll down in the Addable Storage list until you see the 1 TB devices, and add the capacity up to your licensed amount.

### A CAUTION

**Do not add 4 TB devices or SSD devices to DD Cloud Tier, as they are not supported.**

#### Table 23 Addable Storage

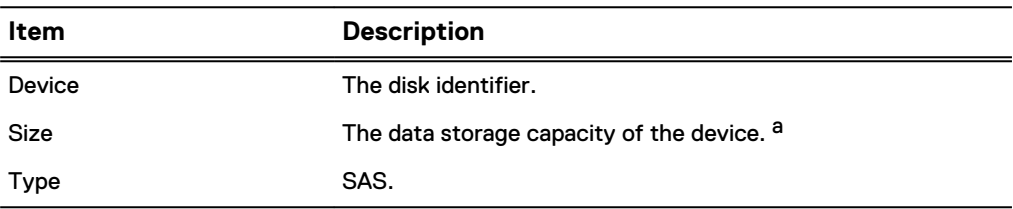

a. The Data Domain convention for computing disk space defines one gibibyte as 230 bytes, giving a different disk capacity than the manufacturer's rating.

#### Table 24 Cloud Tier values

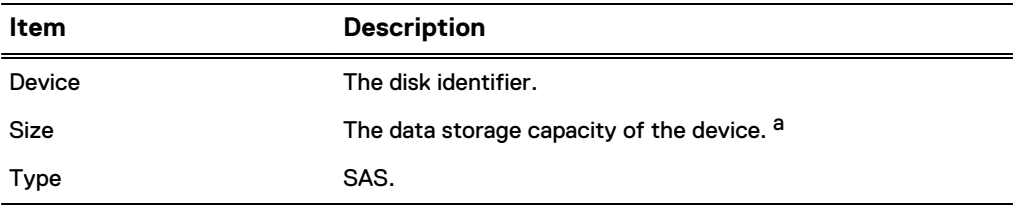

a. The Data Domain convention for computing disk space defines one gibibyte as 230 bytes, giving a different disk capacity than the manufacturer's rating.

#### Create File System page

The Create File System page displays the allowed size of each storage tier in the file system, and allows you to automatically enable the file system after it is created.

## <span id="page-58-0"></span>**System Settings**

The **System Settings** section allows you to configure system passwords, and email settings. Click **Yes** to configure the system settings, or click **No** to skip system settings configuration.

#### System Settings Administrator page

The Administrator page allows you to configure the administrator password and how the system communicates with the administrator.

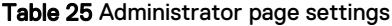

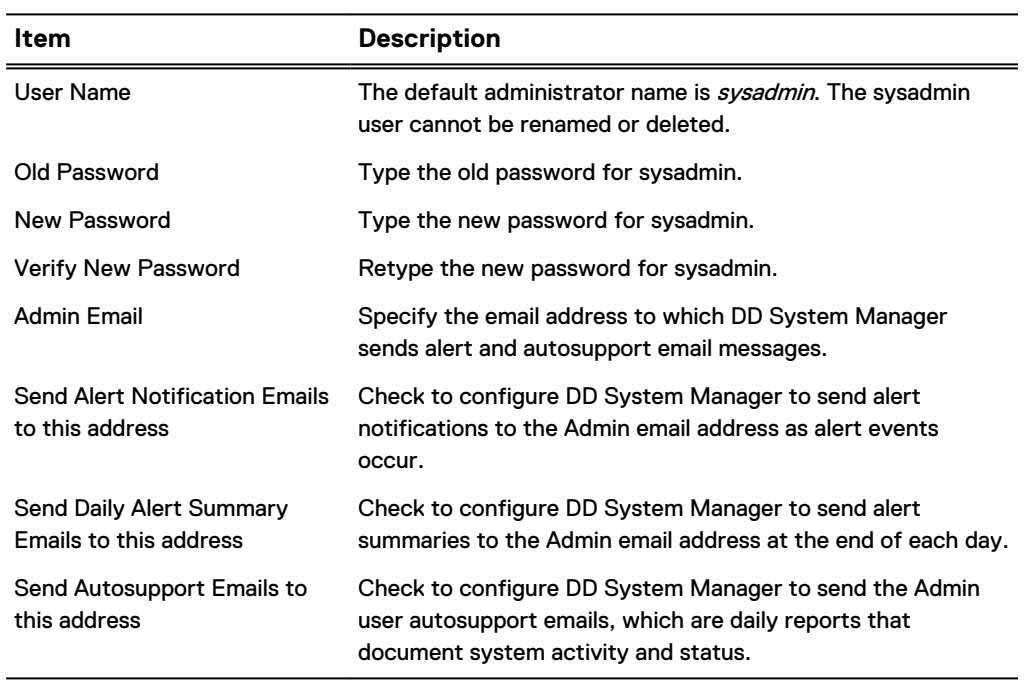

#### System Settings Email/Location page

The Email/Location page allows you to configure the mail server name, control what system information is sent to Data Domain, and specify a location name to identify your system.

Table 26 Email/Location page settings

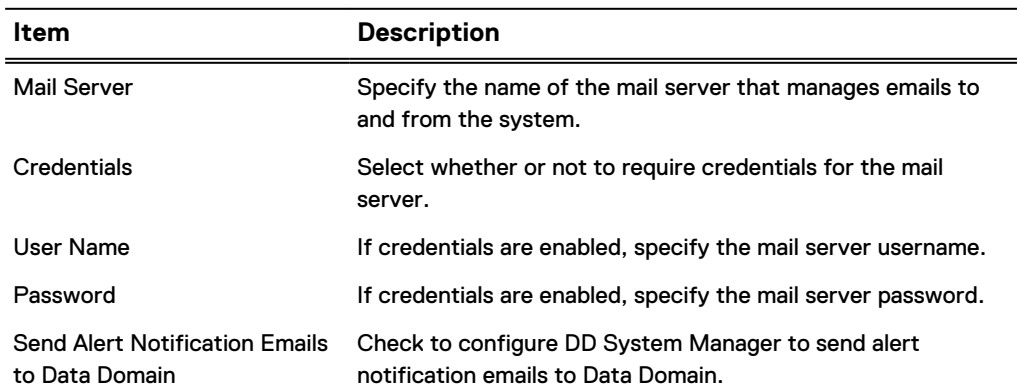

#### <span id="page-59-0"></span>Table 26 Email/Location page settings (continued)

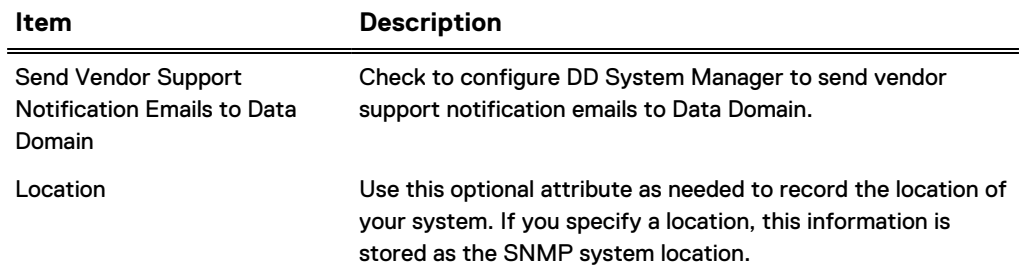

### **DD Boost protocol**

The **DD Boost** settings section allows you to configure the DD Boost protocol settings. Click **Yes** to configure the DD Boost Protocol settings, or click **No** to skip DD Boost configuration.

#### DD Boost Protocol Storage Unit page

The Storage Unit page allows you to configure DD Boost storage units.

To configure these settings outside of the configuration wizard, select **Protocols** > **DD Boost** > **Storage Units** > **+ (plus sign)** to add a storage unit, **the pencil** to modify a storage unit, or **X** to delete a storage unit.

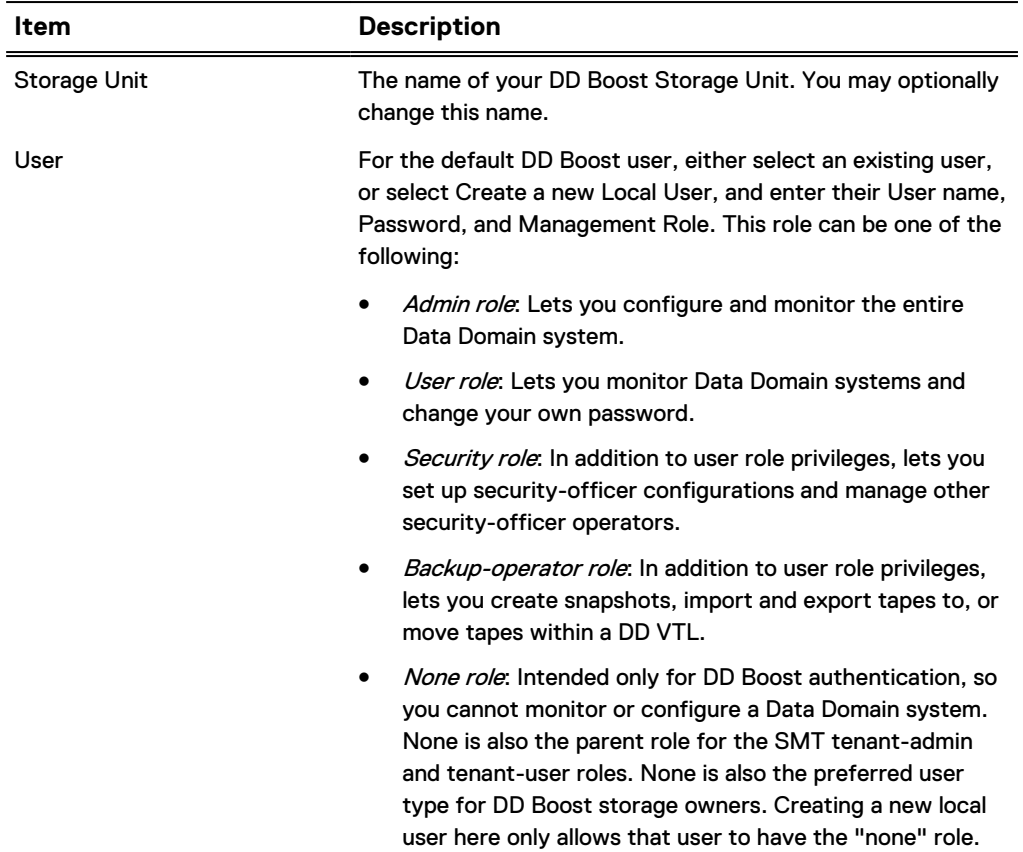

Table 27 Storage Unit page settings

## <span id="page-60-0"></span>**CIFS protocol**

The **CIFS Protocol** settings section allows you to configure the CIFS protocol settings. Click **Yes** to configure the CIFS protocol settings, or click **No** to skip CIFS configuration.

Data Domain systems use the term MTree to describe directories. When you configure a directory path, DD OS creates an MTree where the data will reside.

#### CIFS Protocol Authentication page

The Authentication page enables you to configure Active Directory and Workgroup for your system.

To configure these settings outside of the configuration wizard, select **Administration** > **Access** > **Authentication**.

#### Table 28 Authentication page settings

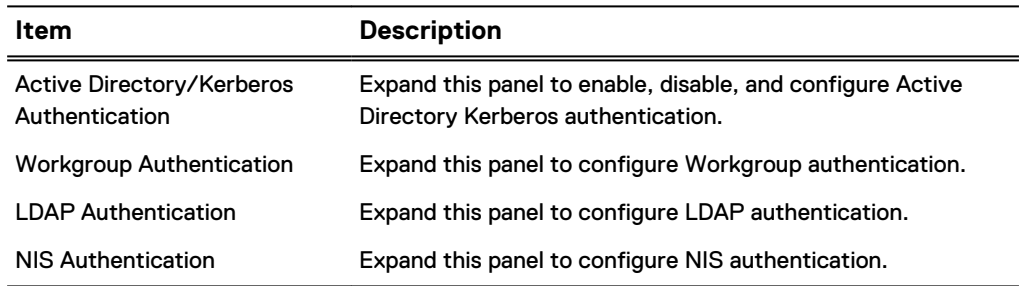

### CIFS Protocol Share page

The Share page enables you to configure a CIFS protocol share name and a directory path for your system.

To configure these settings outside of the configuration wizard, select **Protocols** > **CIFS** > **Shares** > **Create**.

Table 29 Share page settings

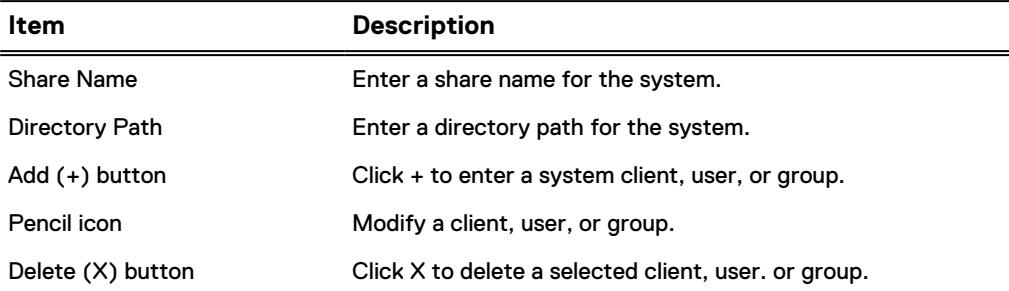

### **NFS protocol**

The **NFS Protocol** settings section allows you to configure the NFS protocol settings. Click **Yes** to configure the NFS protocol settings, or click **No** to skip NFS configuration.

Data Domain systems use the term MTree to describe directories. When you configure a directory path, DD OS creates an MTree where the data will reside.

#### <span id="page-61-0"></span>NFS Protocol Export page

The Export page enables you to configure an NFS protocol export directory path, network clients, and NFSv4 referrals.

To configure these settings outside of the configuration wizard, select **Protocols** > **NFS** > **Create**.

Table 30 Export page settings

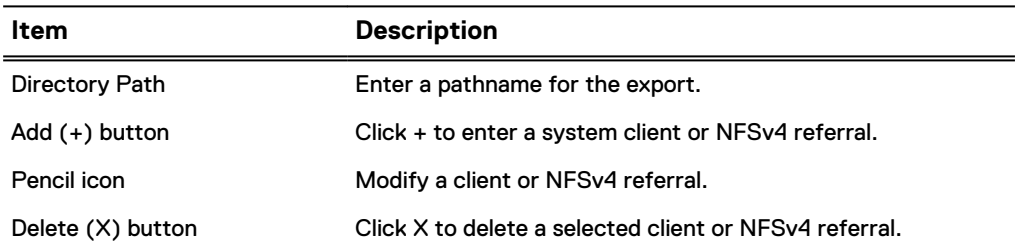

## **DD VTL protocol**

The **DD VTL Protocol** settings section allows you to configure the Data Domain Virtual Tape Library settings. Click **Yes** to configure the DD VTL settings, or click **No** to skip DD VTL configuration.

#### VTL Protocol Library page

The Library page allows you to configure the DD VTL protocol settings for a library.

To configure these settings outside of the configuration wizard, select **PROTOCOLS** > **VTL** > **Virtual Tape Libraries** > **VTL Service** > **Libraries** > **More Tasks** > **Library** > **Create**

Table 31 Library page settings

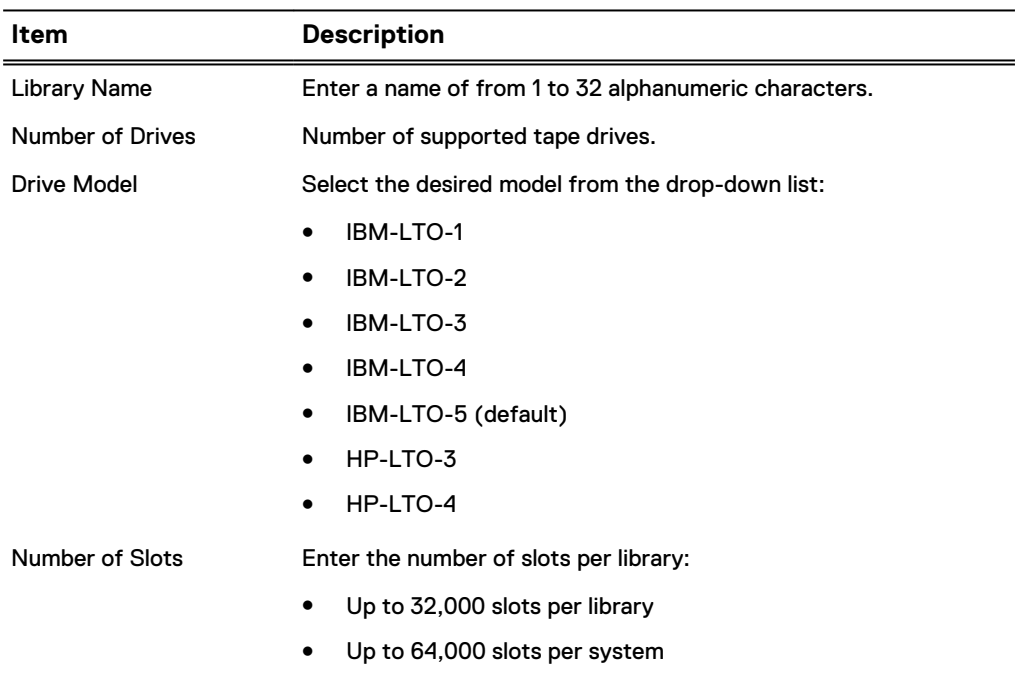

<span id="page-62-0"></span>Table 31 Library page settings (continued)

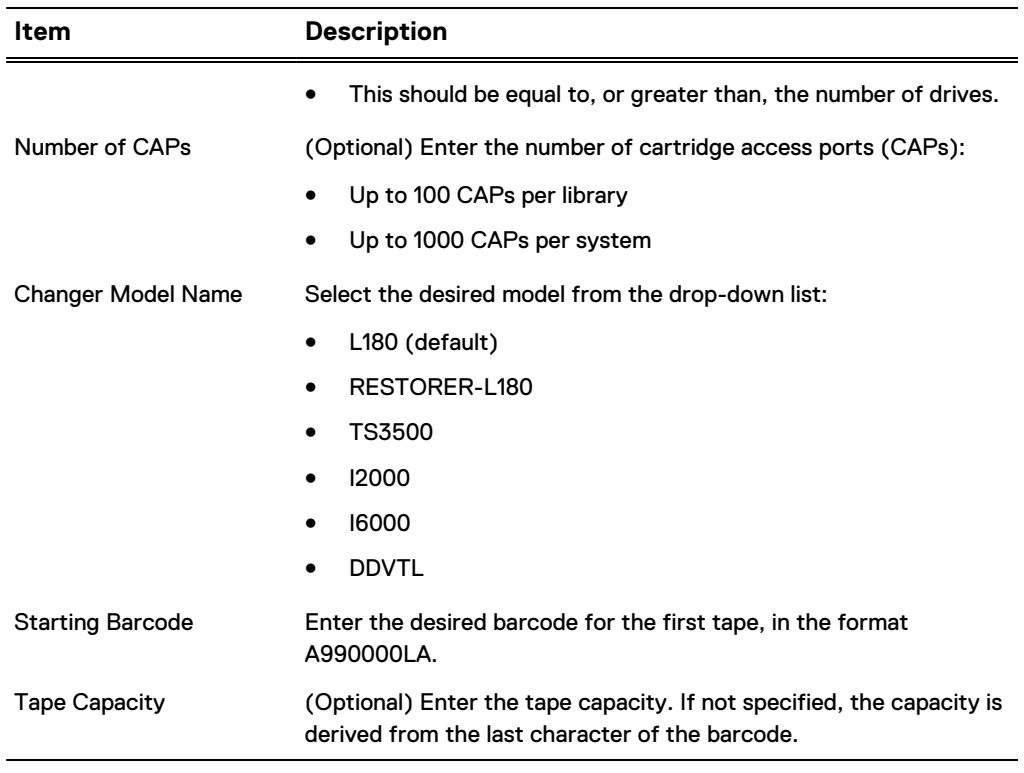

#### VTL Protocol Access Group page

The Access Group page allows you to configure DD VTL protocol settings for an access group.

To configure these settings outside of the configuration wizard, select **PROTOCOLS** > **VTL** > **Access Groups** > **Groups** > **More Tasks** > **Group** > **Create**.

Table 32 Access Group page settings

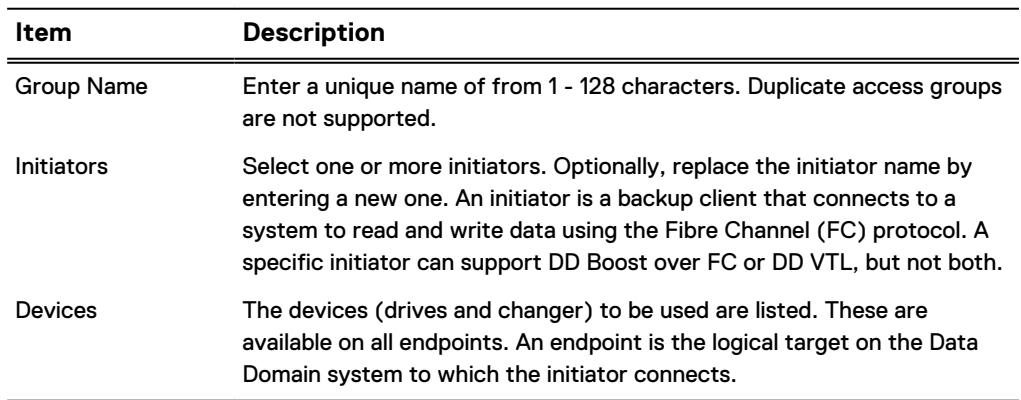

## **Using the system**

The DD3300 system runs a modified version of the Data Domain Virtual Edition (DD VE) software. The modified DD VE software and hypervisor are managed by DD OS, and cannot be managed by the user.

The Data Domain Operating System Administration Guide provides information and configuration information for the Data Domain system features.

The following sections describe additional procedures that are specific to the DD3300 system.

### <span id="page-63-0"></span>**Using the CLI to configure storage for DD Cloud Tier**

#### Before you begin

The appropriate capacity license for the DD3300 system must be installed.

The procedure to configure storage for DD Cloud Tier is unique for the DD3300 because the system requires the use of 4 TB virtual disks for Active Tier storage, and 1 TB virtual disks to store the DD Cloud Tier metadata.

This procedure uses the CLI to configure DD Cloud Tier, but equivalent functionality is available in Data Domain System Manager. The *Data Domain Operating System* Administration Guide describes how to configure DD Cloud Tier through the GUI.

For DD Cloud Tier configurations with ECS, the DD3300 system requires a close time synchronization with the ECS system to configure a Data Domain cloud unit. Configuring NTP on the DD3300 and ECS systems addresses this issue.

#### Procedure

1. Ensure licenses for the features CLOUDTIER-CAPACITY and CAPACITY-ACTIVE are installed. To check the ELMS license:

**# elicense show**

If the license is not installed, use the elicense update command to install the license. Enter the command and paste the contents of the license file after this prompt. After pasting, ensure there is a carriage return, then press **Control-D** to save. You are prompted to replace licenses, and after answering yes, the licenses are applied and displayed.

```
# elicense update
Enter the content of license file and then press Control-D, or 
press Control-C to cancel.
```
2. Display the list of storage devices on the system:

#### **Note**

This example output does not include the columns for Slot (pci/idx), Manufacturer/Model, Firmware, and Serial Number that will appear in the actual system output.

```
# disk show hardware
Disk Capacity Type
---- ----------- ----
dev1 250.00 GiB SAS
dev2 10.00 GiB SAS-SSD<br>dev3 1024.00 GiB SAS<br>dev4 1024.00 51
dev3 1024.00 G1B<br>dev4 1024.00 GiB
dev4  1024.00 GiB  SAS<br>dev5  4.00 TiB  SAS
       4.00 TiB SAS
dev6   4.00 TiB   SAS<br>dev7   4.00 TiB   SAS
dev7  4.00 TiB  SAS<br>dev8  4.00 TiB  SAS
       4.00 TiB
---- ----------- ----
8 drives present.
```
3. Add storage to the Active Tier:

#### A CAUTION

**Active Tier storage requires 4.00 TiB virtual disks. Do not add 1024.00 GiB virtual disks for this storage tier.**

#### **Note**

In this example dev5-dev8 are the 4.00 TiB devices for Active Tier storage.

**# storage add tier active dev5,dev6,dev7,dev8** Checking storage requirements...done Adding dev5 to the active tier...done Updating system information...done dev5 successfully added to the active tier Checking storage requirements...done Adding dev6 to the active tier...done Updating system information...done dev6 successfully added to the active tier. Checking storage requirements...done Adding dev7 to the active tier...done Updating system information...done dev7 successfully added to the active tier. Checking storage requirements...done Adding dev8 to the active tier...done Updating system information...done dev8 successfully added to the active tier.

4. Add storage to the cloud tier:

#### A CAUTION

- <sup>l</sup> **DD Cloud Tier storage requires 1024.00 GiB virtual disks. Do not add 4.00 TiB virtual disks for this storage tier.**
- **•** If the tier cloud option is excluded, the storage will be added to the **Active Tier instead of DD Cloud Tier**

#### **Note**

In this example dev3-dev4 are the 1024.00 GiB devices for DD Cloud Tier metadata storage.

```
# storage add tier cloud dev3,dev4
Checking storage requirements...done
Adding dev3 to the cloud tier...done
Updating system information...done
dev3 successfully added to the cloud tier.
Checking storage requirements...done
Adding dev4 to the cloud tier...done
```
Updating system information...done dev4 successfully added to the cloud tier.

#### **Results**

Use the appropriate Avamar or NetWorker documentation to configure DD Cloud Tier for use with those products. Use the Data Domain Operating System Administration Guide to configure DD Cloud Tier with AWS, Azure, ECS, Virtustream, or a Generic S3 provider.

### <span id="page-65-0"></span>**Using the CLI to configure storage for the SSD Cache Tier**

#### Before you begin

The DD3300 system must be an 8 TB, 16 TB, or 32 TB configuration running DD OS 6.1.2 or later. No license is required to configure the SSD Cache Tier on a DD3300 system.

This procedure uses the CLI to configure the SSD Cache Tier, but equivalent functionality is available in Data Domain System Manager. The Data Domain Operating System Administration Guide describes how to configure the SSD Cache Tier through the GUI.

#### Procedure

1. Display the list of storage devices on the system:

#### **Note**

This example output does not include the columns for Slot (pci/idx), Manufacturer/Model, Firmware, and Serial Number that will appear in the actual system output.

```
# disk show hardware
Disk Capacity Type
---- ----------- ----
dev1 250.00 GiB SAS
dev2 10.00 GiB SAS-SSD
dev3 1024.00 GiB SAS
dev4 1024.00 GiB SAS
dev5 160.00 GiB SAS-SSD
dev6 4.00 TiB SAS
dev<sub>0</sub> 1.00 TiB SAS<br>dev8 4.00 TiB SAS
     4.00 TiB
dev9 4.00 TiB SAS
---- ----------- ----
9 drives present.
```
2. Add storage to the SSD Cache Tier:

#### **Note**

In this example dev5 is the device for SSD Cache Tier storage.

```
# storage add tier cache dev5
Checking storage requirements...done
Adding dev5 to the cache tier...done
Updating system information...done
dev5 successfully added to the cache tier.
```
## <span id="page-66-0"></span>**Use iDRAC to power the system on and off remotely**

#### Procedure

- 1. In a web browser, type the iDRAC IP address. The default IP address is 192.168.0.120.
- 2. Login with the user name root. The default password is the system serial number on the PSNT.
- 3. Select **Dashboard**.
- 4. Click **Graceful Shutdown** to initiate a graceful shutdown, or select the dropdown arrow to select on the of the following options:
	- <sup>l</sup> **Power Off System**
	- **•** Reset System (warm boot)
	- **Power Cycle System (cold boot)**

Figure 21 iDRAC power options

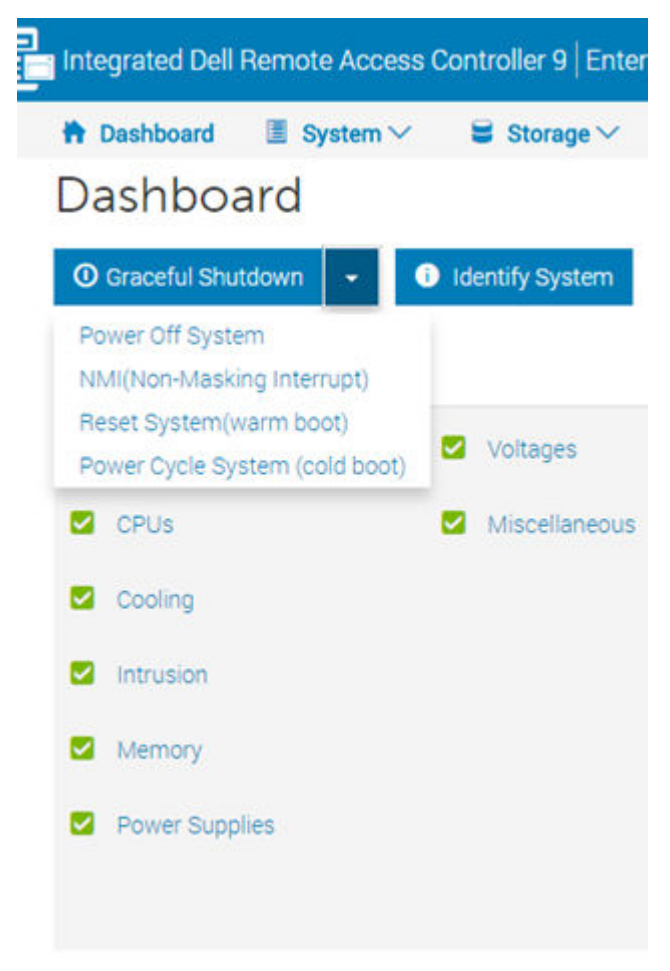

Configure System for Use